# **USER'S MANUAL**

# **ProX-1750**

Pentium® 4 **Motherboard** With VGA / Sound/ 2LAN

**Prox-1750 M0**

# *Prox-1750 Pentium® 4 Main Board With VGA / SOUND / Dual LAN*

# *OPERATION MANUAL*

#### **COPYRIGHT NOTICE**

This operation manual is meant to assist both Embedded Computer manufacturers and end users in installing and setting up the system. The information contained in this document is subject to change without any prior notice.

This manual is copyrighted February 2003. You may not reproduce or transmit in any form or by any means, electronic, or mechanical, including photocopying and recording.

#### **ACKNOWLEDGEMENTS**

All trademarks and registered trademarks mentioned herein are the property of their respective owners.

#### **CE NOTICE**

This is a class A product. In a domestic environment this product may cause radio interference in which case the user may be required to take adequate measures.

#### **FCC NOTICE**

This equipment has been tested and found to comply with the limits for a Class A digital device, pursuant to part 15 of the FCC Rules. These limits are designed to provide reasonable protection against harmful interference when the equipment is operated in a commercial environment. This equipment generates, uses, and can radiate radio frequency energy and, if not installed and used in accordance with the instruction manual, may cause harmful interference to radio communications. Operation of this equipment in a residential area is likely to cause harmful interference in which case the user will be required to correct the interference at his own expense.

You are cautioned that any change or modifications to the equipment not expressly approve by the party responsible for compliance could void your authority to operate such equipment.

# **TABLE OF CONTENTS**

# **CHAPTER 1 INTRODUCTION**

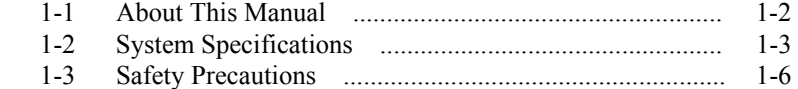

#### **CHAPTER 2 HARDWARE CONFIGURATION**

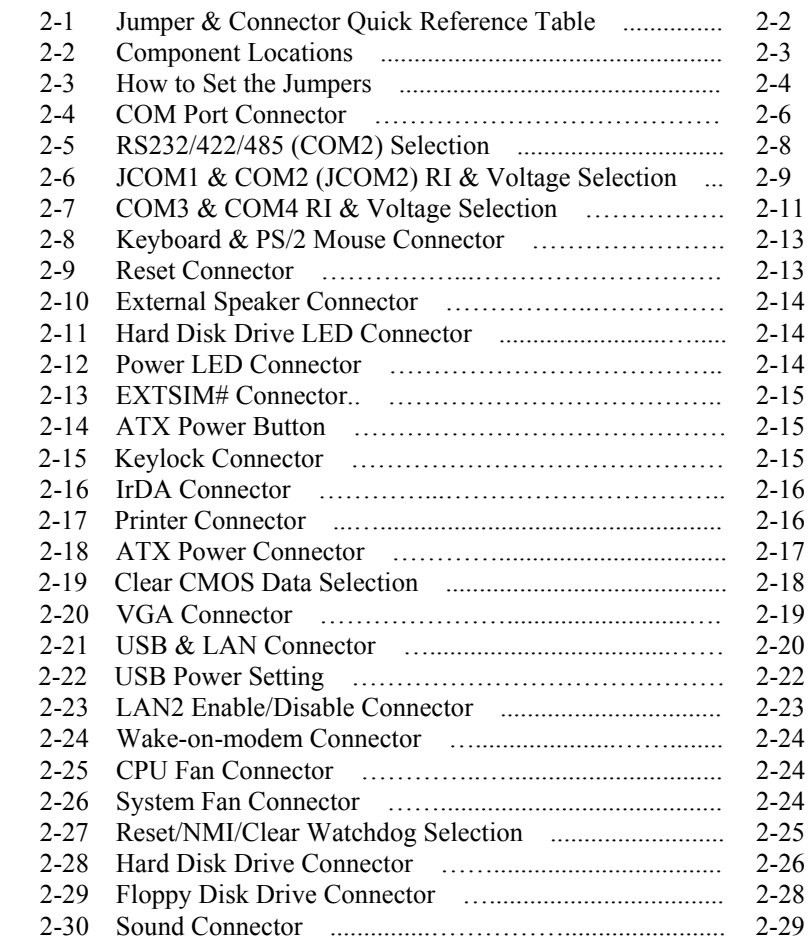

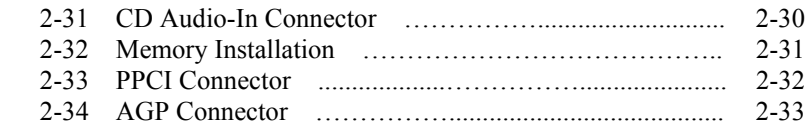

#### **CHAPTER 3 SOFTWARE UTILITIES**

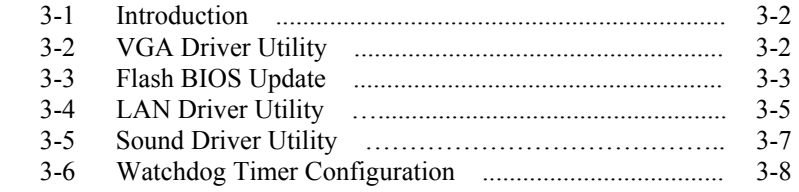

# **CHAPTER 4 AWARD BIOS SETUP**

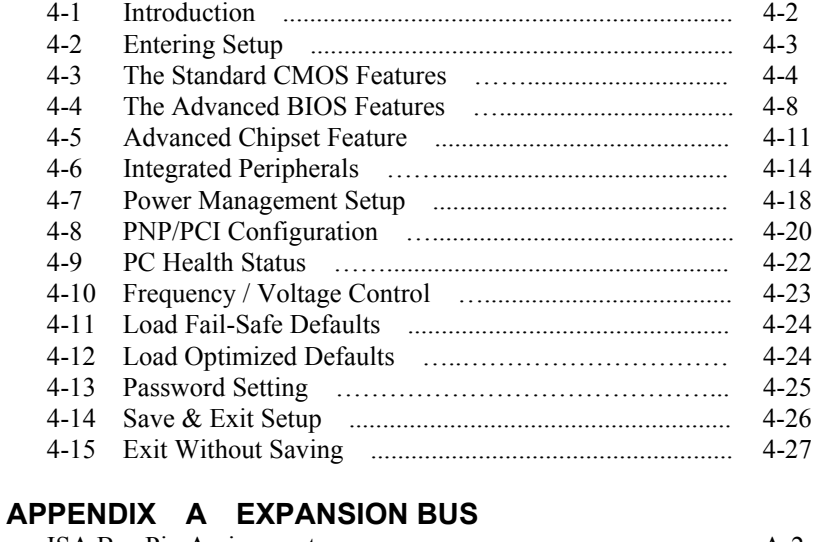

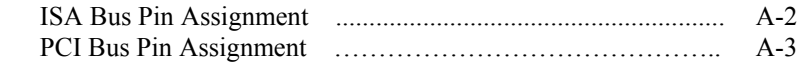

# **APPENDIX B TECHNICAL SUMMARY**

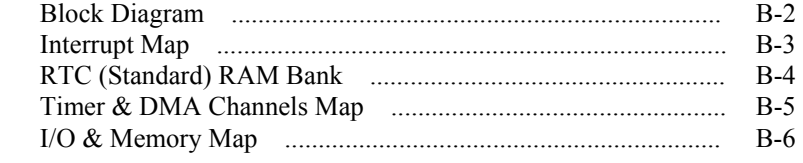

# **APPENDIX C TROUBLE SHOOTING**

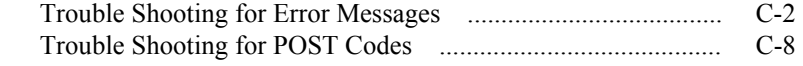

Ė

۰

# *CHAPTER 1*

# *INTRODUCTION*

This chapter gives you the information for Prox-1750. It also outlines the System specifications.

Section includes:

- $\bullet$  About This Manual
- System Specifications
- Safety Precautions

**Experienced users can skip to chapter 2 on page 2-1 for a Quick Start.** 

*Page:1-1* 

#### **1-1. ABOUT THIS MANUAL**

Thank you for purchasing our Prox-1750 Socket 478 Mainboard enhanced with VGA/Sound/Dual LAN, which is fully PC / AT compatible. The Prox-1750 provides faster processing speed, greater expandability and can handle more tasks than before. This manual is designed to assist you how to install and set up the system. It contains four chapters. The user can apply this manual for configuration according to the following chapters:

#### *Chapter 1 Introduction*

This chapter introduces you to the background of this manual, and the specifications for this system. The final page of this chapter will indicate how to avoid damaging this board.

#### *Chapter 2 Hardware Configuration*

This chapter outlines the component locations and their functions. In the end of this chapter, you will learn how to set jumper and how to configure this card to meet your own needs.

#### *Chapter 3 Software Utilities*

This chapter contains helpful information for proper installations of the VGA utility, LAN utility, Sound utility, and Flash BIOS Update. It also describes the Watchdog-timer configuration.

#### *Chapter 4 Award BIOS Setup*

This chapter indicates you how to set up the BIOS configurations.

#### *Appendix A Expansion Bus*

This Appendix introduces you the expansion bus for ISA BUS and PCI BUS.

#### *Appendix B Technical Summary*

This section gives you the information about the Technical maps.

#### *Appendix C Trouble Shooting*

This section outlines the error messages and offers you the methods to solve the problems.

*Page: 1-2 Prox-1750 USER*′*S MANUAL*

### **1-2. SYSTEM SPECIFICATIONS**

#### ● CPU (mPGA478):

Intel® Pentium 4 in mPGA478 Socket. 1.5~3.06 GHz clock generator. Front Side Bus 533/400 MHZ. Auto detect voltage regulator. Intel 845G B version support H-T Tech.

#### $\bullet$  MEMORY :

Supports up to 2GB DDR SDRAM. Two 184-pin DDR DIMM sockets on board.

#### z **CACHE :**

Built-in CPU.

#### ● REAL-TIME CLOCK :

256-byte battery backed CMOS RAM. Hardware implementation to indicate century rollover.

#### ● **BIOS** :

Phoenix-AwardBIOS<sup>TM</sup> for plug & play function. Easy update 512KB flash EEPROM. Support S/IO Setup.

#### z **KEYBOARD CONNECTOR :**

Mini DIN connector. Supports for AT/PS2 keyboard.

#### $\bullet$  MOUSE CONNECTOR :

Mini DIN connector. Supports for PS/2 Mouse.

#### z **BUS SUPPORT :**

External 1 ISA, 6 PCI, 1 AGP Bus External 1 PPCI Bus

#### $\bullet$  DISPLAY :

Built-in Intel 845G, support for CRT and DVO. Onboard 15-pin VGA D-SUB connector, support for resolution on SVGA

Monitor.

#### z **WATCHDOG :**

I / O port 0443H to Enable watchdog I / O port 0441H to Disable watchdog Selectable for NMI or Reset function by jumper setting Time-out timing select 16 / 24 / 32 / 40 / 48 / 56 / 64 / 72 / 80 / 88 / 96 / 104 / 112 / 120 sec +/- 25%.

#### z **IDE INTERFACE :**

Two IDE ports support up to four IED devices. Supports Ultra DMA 33/66/100.

#### $\bullet$  **FLOPPY DISK DRIVER INTERFACE :**

Support up to two Floppy Disk Drives, 3.5" and 5.25" (360K / 720K / 1.2M / 1.44M / 2.88M).

#### $\bullet$  USB CONNECTOR :

Three sets of USB connector & USB power (+5.0V/+5.0V Stand By) selection. Support up to six USB 2.0 ports.

#### z **LAN ADAPTER :**

Dual ports, Intel® 82562ET PHY & Intel® 82551QM or Intel 82540EM (Giga Lan) Two RJ-45 Jack onboard LAN1: 10BaseT/100 BaseTx Ethernet LAN2: 10/100/1MB (82551QM) or 10/100/1GB (82540EM) Support wake-on-LAN function.

#### $\bullet$  **SERIAL PORT :**

Four high speed 16550 Compatible UARTs with Send / Receive 16 Byte FIFOs; COM1/3/4:RS-232; COM2:RS-232/422/485 MIDI Compatible Programmable Baud Rate Generator

*Page: 1-4 Prox-1750 USER*′*S MANUAL*

#### $\bullet$  SOUND :

Realtek ALC201A (AC'97 Codec). Fully Compliant AC'97 Analog I/O Component 16-Bit Stereo Full-Duplex Codec Four Analog Line-level Stereo Inputs for Connection. High Quality CD Input with Ground Sense Stereo Line-Level Output Interface: Line-In, Line-Out, Microphone, and CD Audio-In.

#### $\bullet$  **HARDWARE MONITORING FUNCTION :**

Monitor Voltage, CPU temperature, & Cooling fan. If CPU Temperature is over setting, the buzzer will send out a warming.

 $\bullet$  **IRDA PORT :** 

5-pin Infrared port, support IrDA v1.0 SIR protocol

z **PARALLEL PORT :**  SPP / ECP / EPP Function.

1 port, bi-directional parallel port.

#### z **GREEN FUNCTION :**

Software supported by BIOS setup

#### z **LED INDICATOR :**

System power Hard Disk access LAN LED indicator

- $\bullet$  **DMA CONTROLLER :** 82C37 x 2
- $\bullet$  DMA CHANNELS : 7
- z **INTERRUPT CONTROLLERS :**  82C59 x 2
- $\bullet$  **INTERRUPT LEVELS :**

15

#### $\bullet$  **OPERATING TEMPERATURE :**

0 to  $60^{\circ}$ C.

#### $\bullet$  **SYSTEM POWER REQUIREMENT :**

Meet ATX-12V standard power supply.

DC Voltage: +5V, minimum +4.75V, maximum 5.25V. DC Ampere: 3.4A. DC Voltage: +12V, minimum +11.4V, maximum 12.6V. DC Ampere: 7.3A. DC Voltage: +3.3V, minimum +3.14V, maximum +3.46V. DC Ampere: 4A. DC Voltage: -5V, minimum –4.75V, maximum +5.25V. DC Ampere: 1A. DC Voltage: -12V, minimum –11.4V, maximum –12.6V. DC Ampere: 1A.

#### ● BOARD DIMENSIONS :

305mm x 244mm, 12" x 9.61"

#### z **BOARD NET WEIGHT :**

0.67 Kgs.

#### **1-3. SAFETY PRECAUTIONS**

Follow the messages below to avoid your systems from damage:

- 1. Keep your system away from static electricity on all occasions.
- 2. Prevent electric shock. Don't touch any components of this card when the card is power-on. Always disconnect power when the system is not in use.
- 3. Disconnect power when you change any hardware devices. For instance, when you connect a jumper or install any cards, a surge of power may damage the electronic components or the whole system.

*Page: 1-6 Prox-1750 USER*′*S MANUAL*

# *HARDWARE CONFIGURATION*

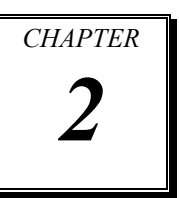

# *\*\* QUICK START \*\**

Helpful information describes the jumper  $&$  connector settings, and component locations.

This section includes:

- **Jumper & Connector Quick Reference Table**
- $\bullet$  Component Locations
- $\bullet$  Configuration and Jumper settings
- Connector's Pin Assignments

*Page 2-1* 

# **2-1. JUMPER & CONNECTOR QUICK REFERENCE TABLE**

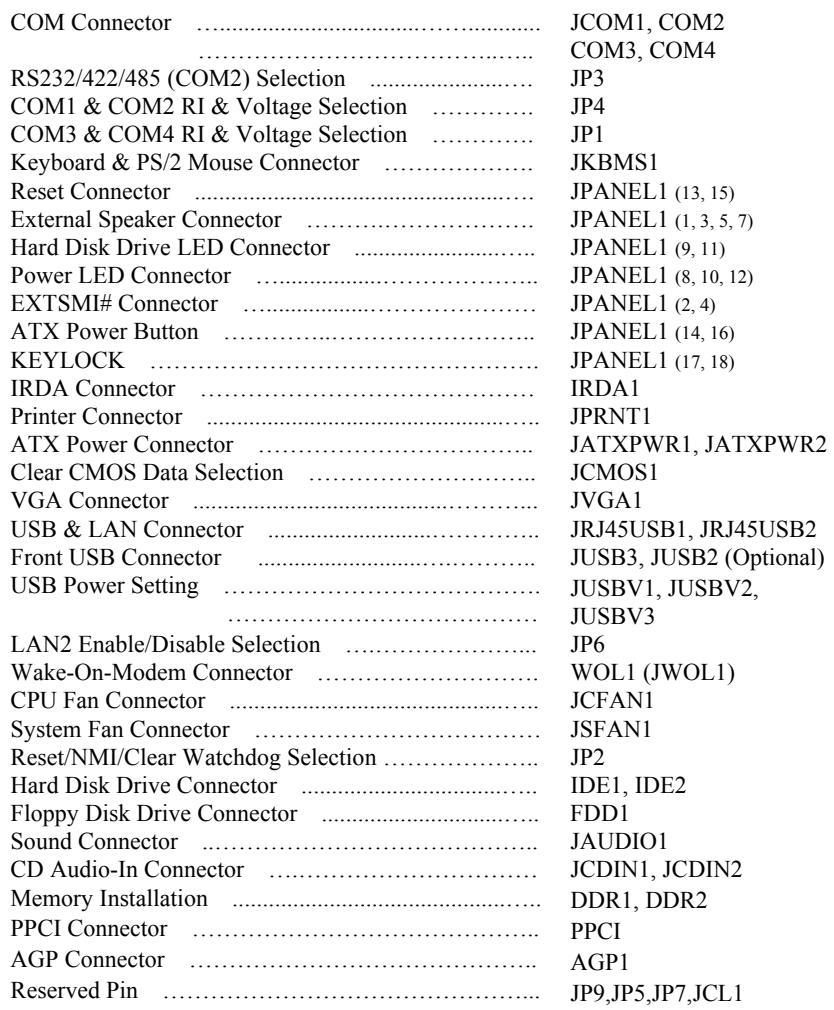

*Page: 2-2 Prox-1750 USER'S MANUAL* 

L,

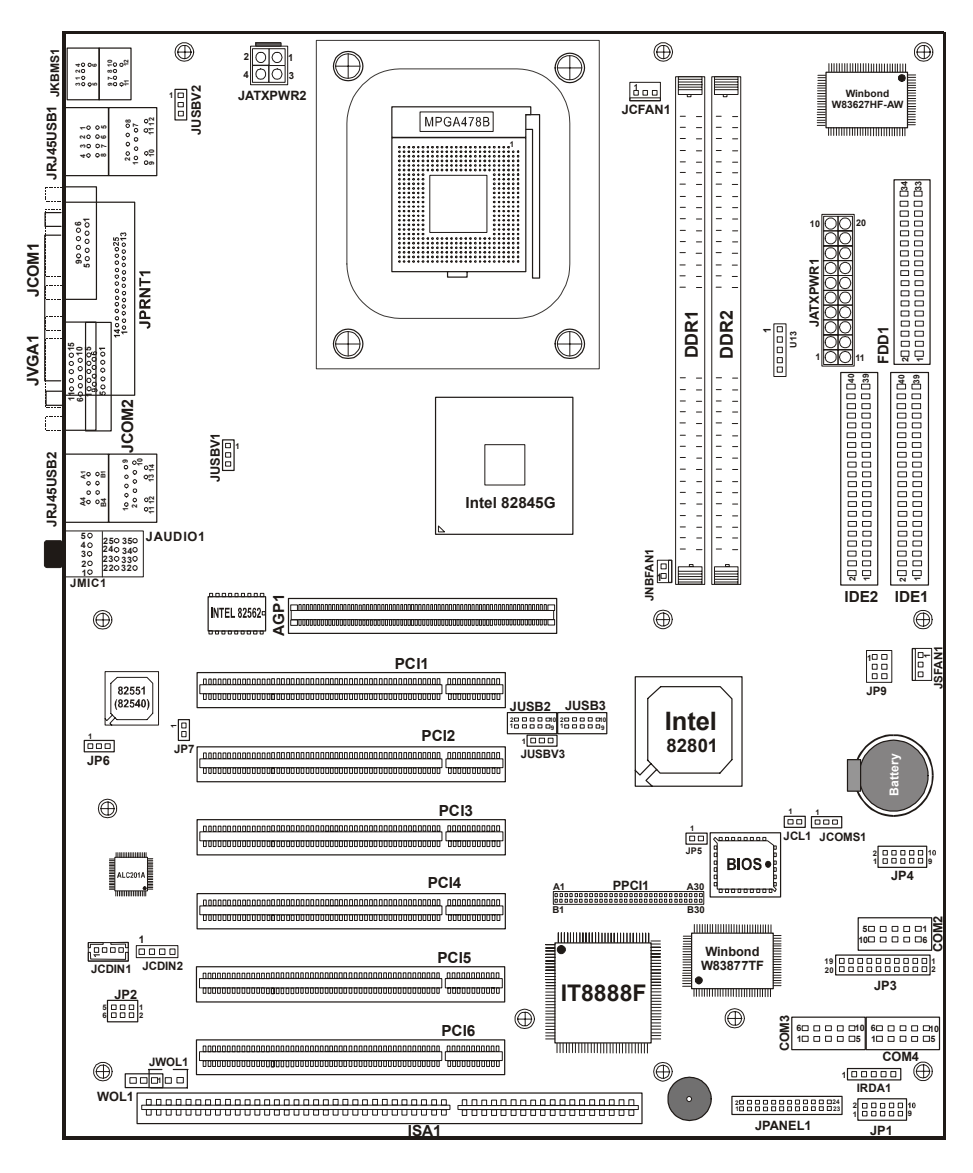

# **2-2. COMPONENT LOCATIONS**

**Prox-1750 Connector, Jumper and Component locations** 

#### **2-3. HOW TO SET THE JUMPERS**

You can configure your board by setting the jumpers. Jumper is consists of two or three metal pins with a plastic base mounted on the card, and by using a small plastic "cap", Also known as the jumper cap (with a metal contact inside), you are able to connect the pins. So you can set-up your hardware configuration by "opening" or "closing" pins.

The jumper can be combined into sets that called jumper blocks. When the jumpers are all in the block, you have to put them together to set up the hardware configuration. The figure below shows how this looks like.

#### **JUMPERS AND CAPS**

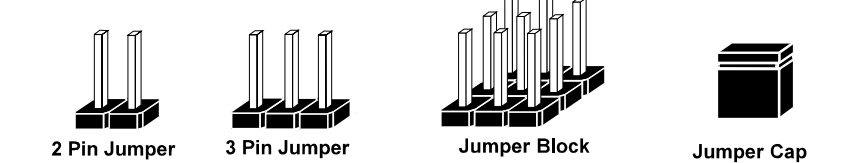

If a jumper has three pins (for example, labelled PIN1, PIN2, and PIN3), You can connect PIN1 & PIN2 to create one setting and shorting. You can either connect PIN2 & PIN3 to create another setting. The same jumper diagrams are applied all through this manual. The figure below shows what the manual diagram looks like and what they represent.

*Page: 2-4 Prox-1750 USER'S MANUAL* 

#### **JUMPER DIAGRAMS**

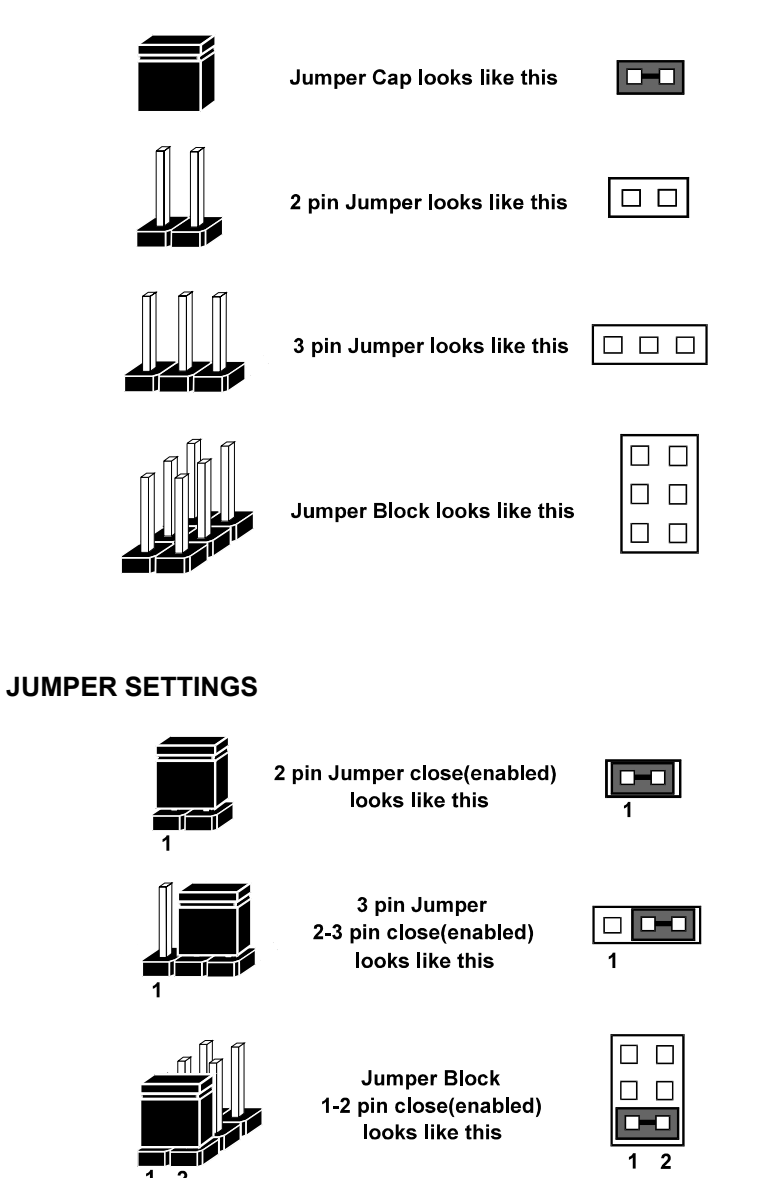

### **2-4. COM PORT CONNECTOR**

Four COM ports are enhanced in this board namely: JCOM1, COM2, COM3 and COM4. JCOM1, COM3 and COM4 are fixed for RS-232 while COM2 is selectable for RS-232/422/485.

**JCOM1 :** COM1 Connector, DB9 male connector The JCOM1 Connector assignments are as follows :

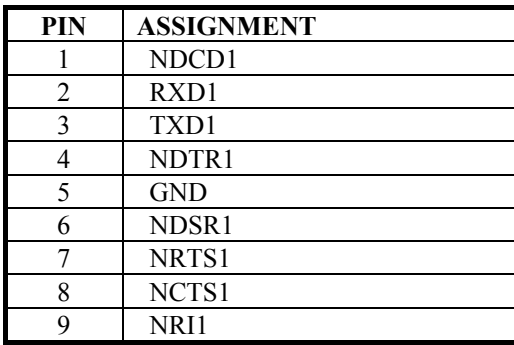

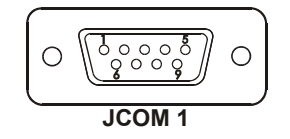

**COM2 :** COM2 Connector

The COM2 Connector assignments are as follows :

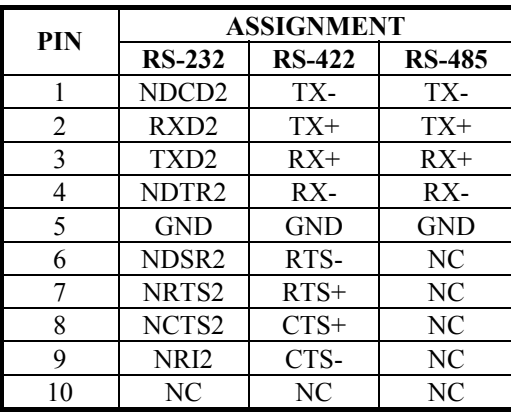

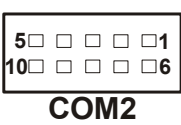

*Page: 2-6 Prox-1750 USER'S MANUAL* 

#### **COM3 :** COM3 Connector

The COM3 Connector assignments are as follows :

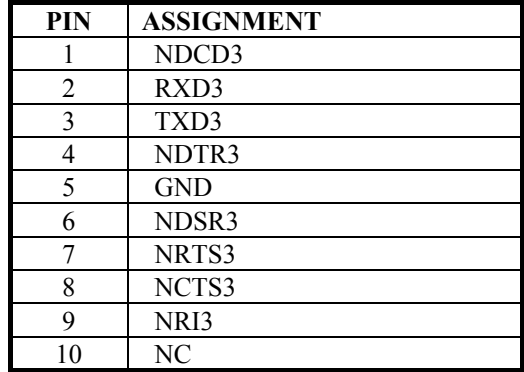

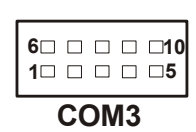

#### **COM4 :** COM4 Connector

The COM4 Connector assignments are as follows :

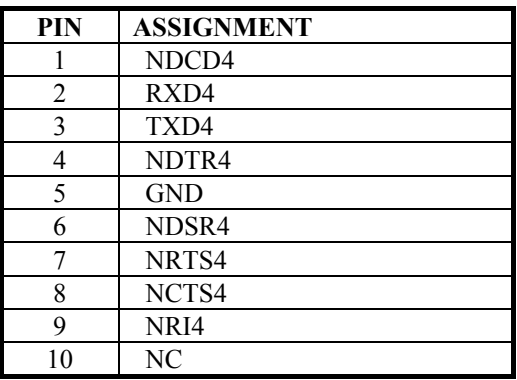

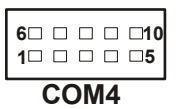

# **2-5. RS232/422/485 (COM2) SELECTION**

**JP3 :** RS-232/422/485 Selection COM1, COM3, & COM4 is fixed for RS-232 function only. COM2 is selectable for RS-232, 422, 485 function. The jumper settings are as follows :

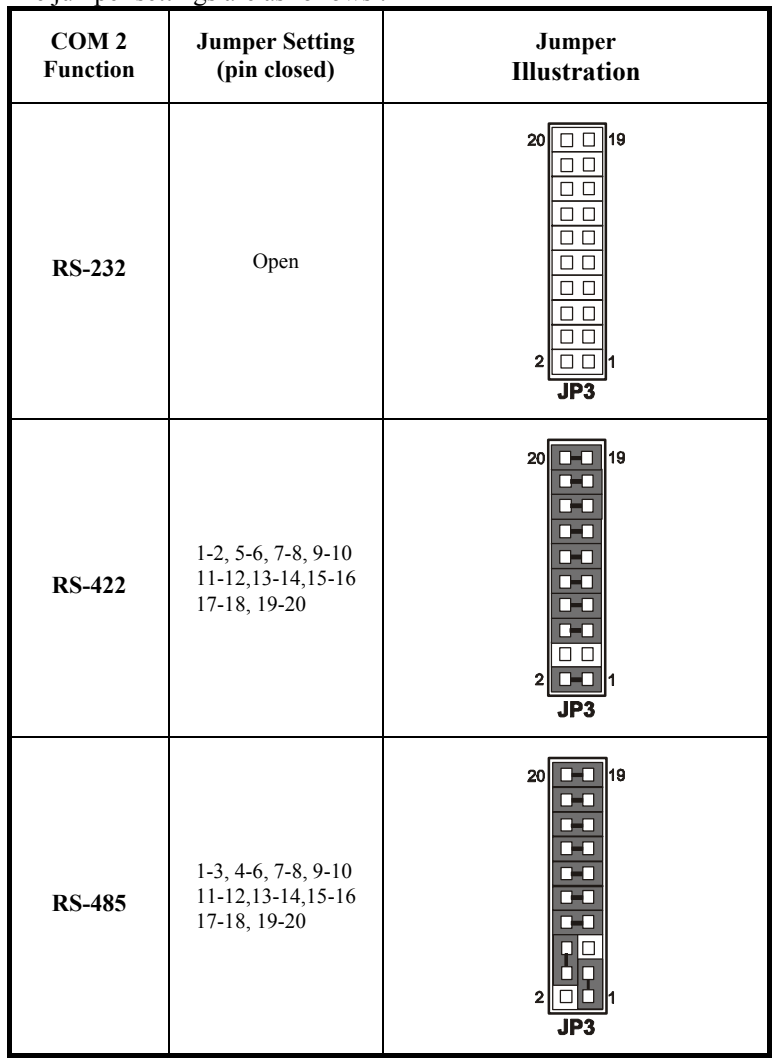

\*\*\* Manufactory default --- RS-232.

*Page: 2-8 Prox-1750 USER'S MANUAL* 

# **2-6. JCOM1 & COM2(JCOM2) RI & VOLTAGE SELECTION**

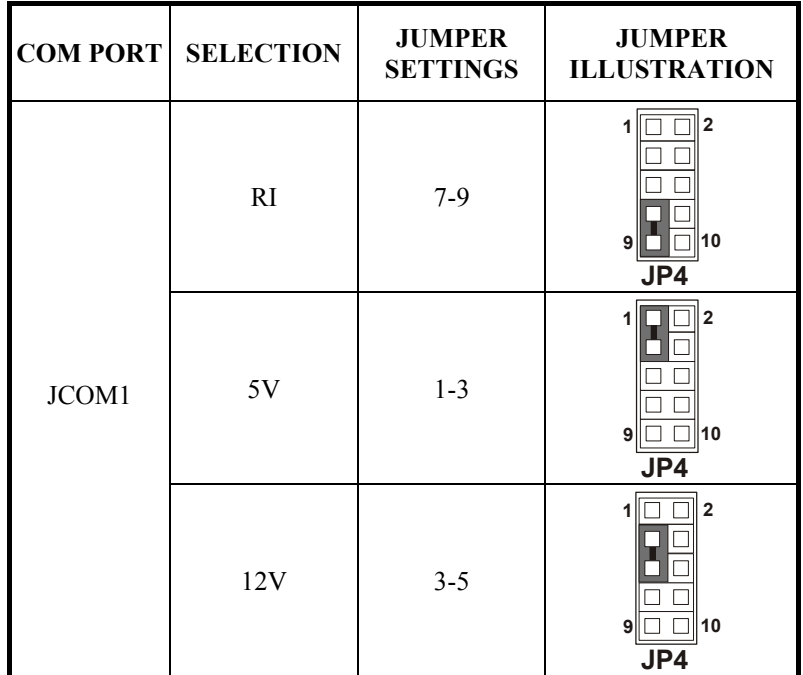

**JP4**: JCOM1 & COM2(JCOM2) RI & Voltage Selection The selections are as follows:

\*\*\* Manufactory default -- RI.

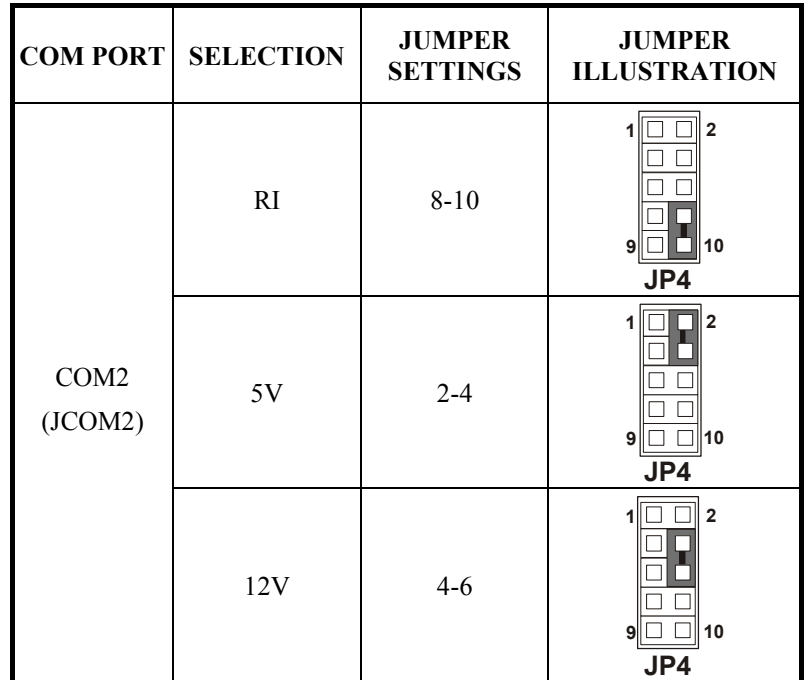

\*\*\* 1. Manufactory default – RI.

2. JCOM2 is shared with COM2.

*Page: 2-10 Prox-1750 USER'S MANUAL* 

# **2-7. COM3 & COM4 RI & VOLTAGE SELECTION**

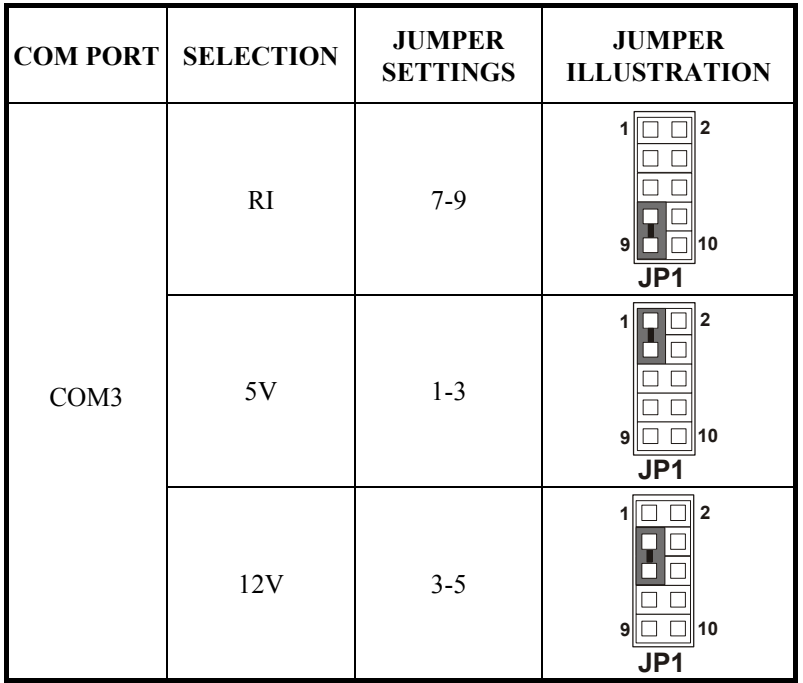

**JP1**: COM3 & COM4 RI & Voltage Selection The selections are as follows:

\*\*\* Manufactory default -- RI.

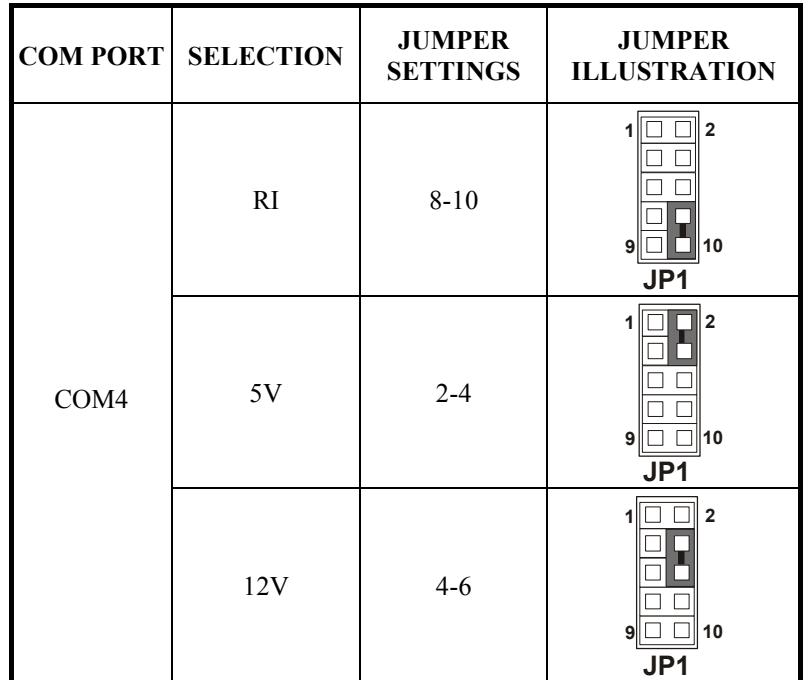

\*\*\* Manufactory default -- RI.

*Page: 2-12 Prox-1750 USER'S MANUAL* 

# **2-8. KEYBOARD & PS/2 MOUSE CONNECTOR**

**JKBMS1 :** Keyboard & PS/2 Mouse Connector The pin assignments are as follows :

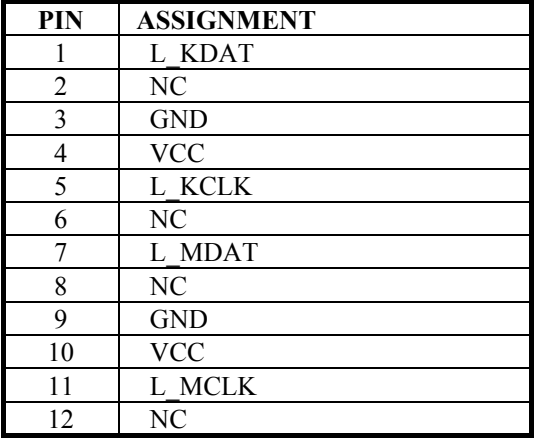

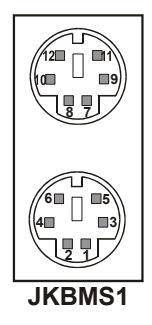

# **2-9. RESET CONNECTOR**

**JPANEL1 (13-15) :** Reset Connector. The pin assignments are as follows :

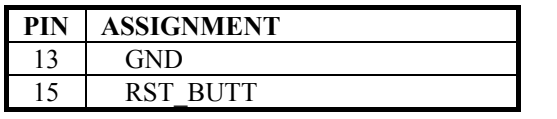

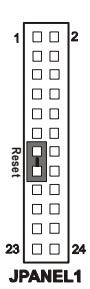

### **2-10. EXTERNAL SPEAKER CONNECTOR**

**JPANEL1 (1,3,5,7) :** External Speaker Connector The pin assignments are as follows :

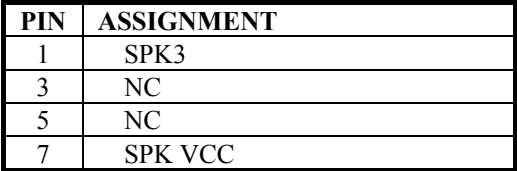

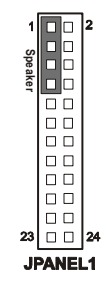

# **2-11. HARD DISK DRIVE LED CONNECTOR**

**JPANEL1 (9-11) :** Hard Disk Drive LED Connector The pin assignments are as follows :

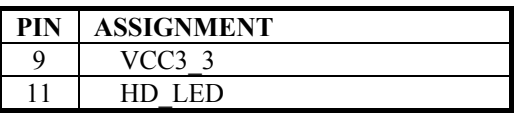

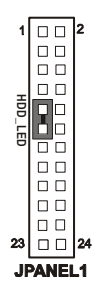

# **2-12. POWER LED CONNECTOR**

**JPANEL1 (8,10,12) :** Power LED Connector The pin assignments are as follows :

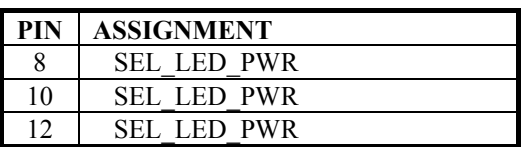

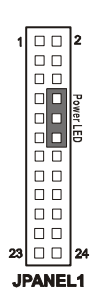

*Page: 2-14 Prox-1750 USER'S MANUAL* 

EXTSMR

**ATX-BTN**

9 A

**KEYLOCK**

**JPANEL1** 

# **2-13. EXTSMI# CONNECTOR**

**JPANEL1 (2,4) :** EXTSMI# Connector The pin assignments are as follows :

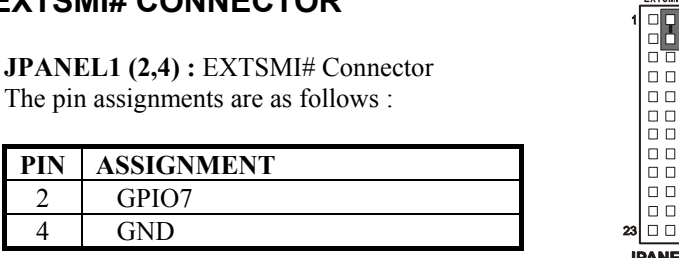

# **2-14. ATX POWER BUTTON**

**JPANEL1 (14,16) :** ATX Power Button The pin assignments are as follows :

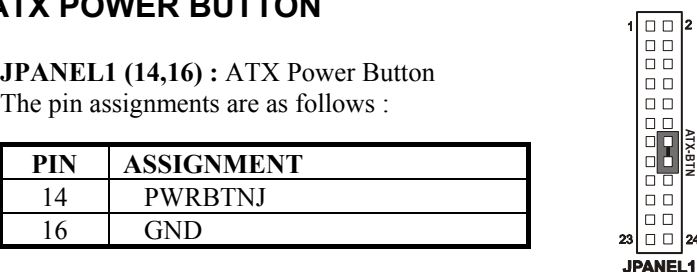

# **2-15. KEYLOCK CONNCETOR**

**JPANEL1 (19,20,21,22,23,24) :** KEYLOCK Connector<br>
The pin assignments are as follows :<br> **PIN** ASSIGNMENT The pin assignments are as follows :

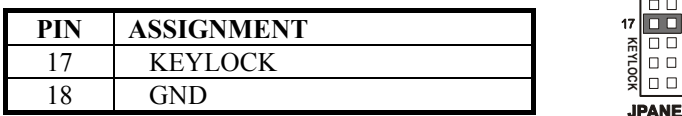

# **2-16. IRDA CONNECTOR**

**JPANEL1 (19,20,21,22,23,24) :** Infrared Connector. Share with IRDA1.

#### The pin assignments are as follows :

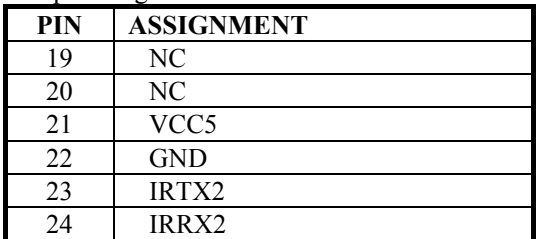

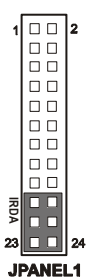

# **2-17. PRINTER CONNECTOR**

#### **JPRNT1 :** Printer Connector

The pin assignments are as follows :

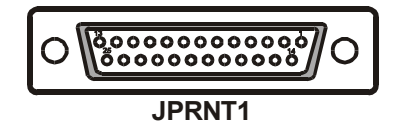

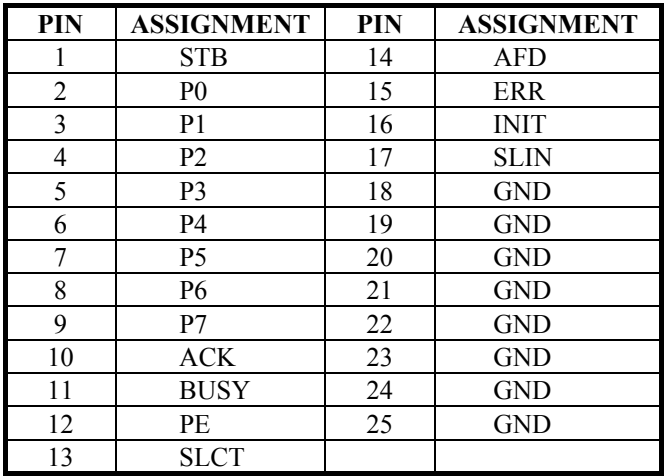

*Page: 2-16 Prox-1750 USER'S MANUAL* 

# **2-18. ATX POWER CONNECTOR**

**JATXPWR1 :** ATX Power Connector The pin assignments are as follows :

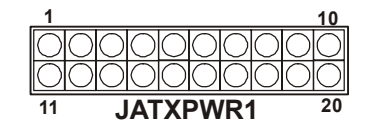

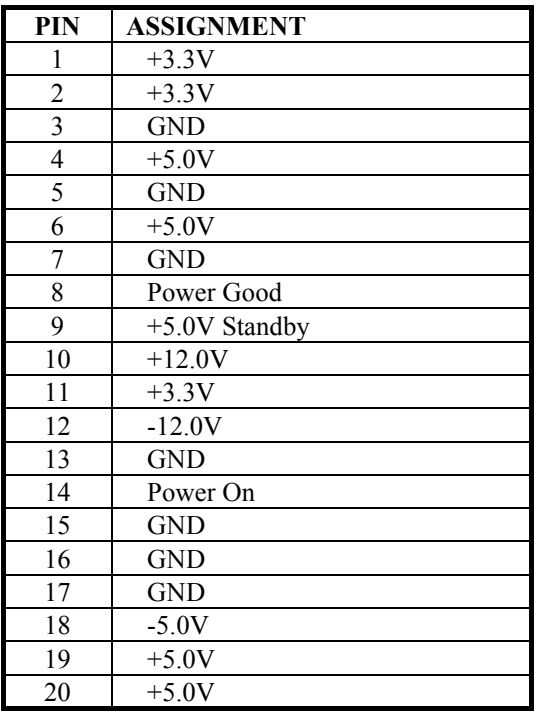

#### **JATXPWR2 :** ATX Power Connector The pin assignments are as follows :

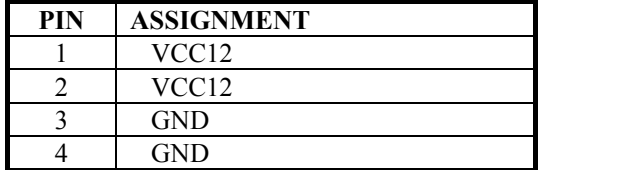

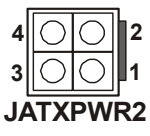

### **2-19. CLEAR CMOS DATA SELECTION**

**JCMOS1** : Clear CMOS Data Selection The selection are as follows :

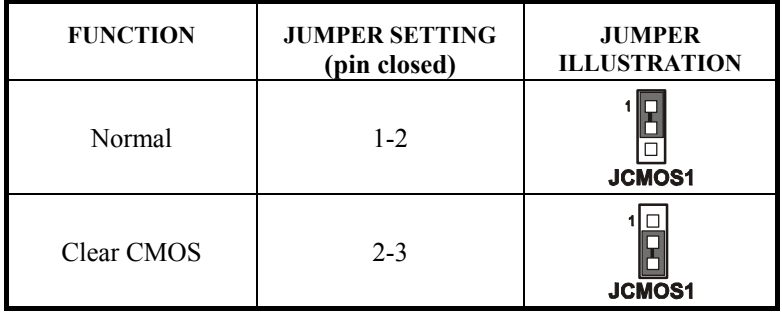

\*\*\* Manufacturing Default is set as Normal.

Note: To clear CMOS data, user must power-off the computer and set the jumper to "Clear CMOS" as illustrated above. After five to six seconds, set the jumper back to "Normal" and power-on the computer.

*Page: 2-18 Prox-1750 USER'S MANUAL* 

# **2-20. VGA CONNECTOR**

#### **JVGA1 :** VGA Connector

The pin assignments are as follows:

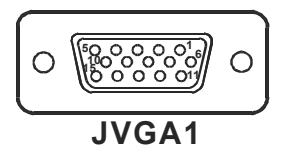

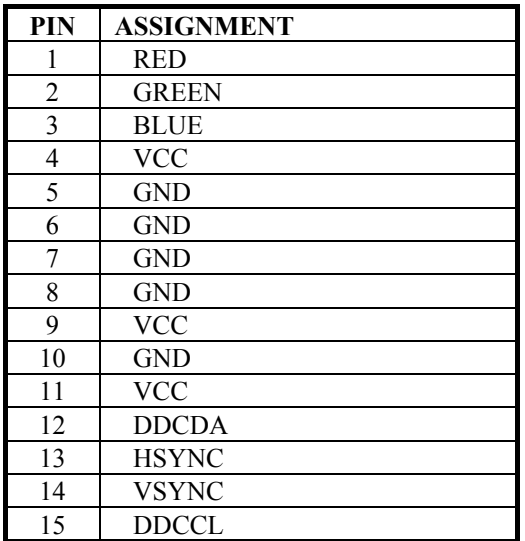

# **2-21. USB & LAN CONNECTOR**

#### **JRJ45USB1:** USB & LAN Connector

This connector contains two USB ports and one LAN. The pin assignments are as follows:

LAN

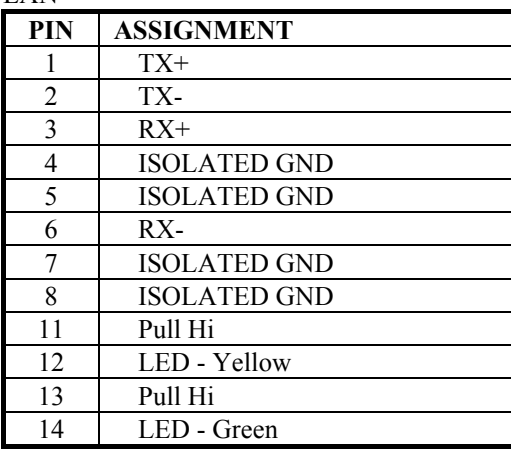

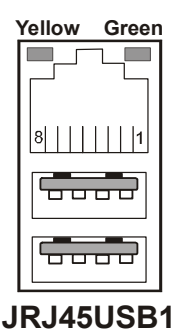

USB

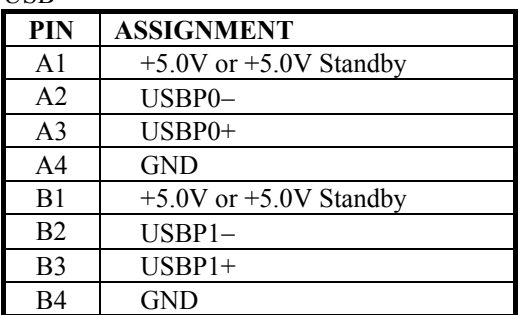

*Page: 2-20 Prox-1750 USER'S MANUAL* 

#### **JRJ45USB2:** USB & LAN Connector

This connector contains two USB ports and one LAN. The pin assignments are as follows:

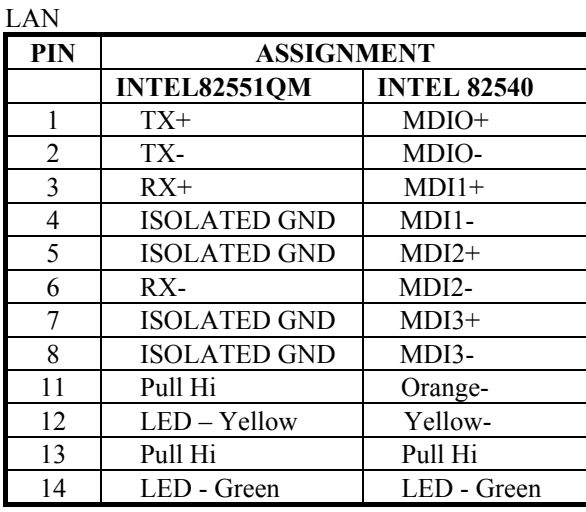

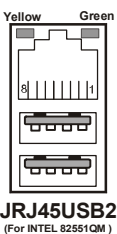

**Yellow/Orange Green** بصر 8 | | | | | | | موقوع

جهدوا

**JRJ45USB2 (For INTEL 82540EM Giga Lan)**

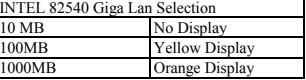

USB

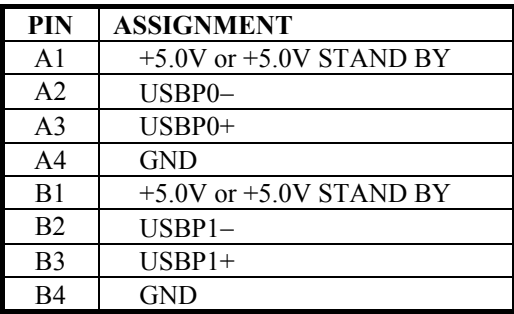

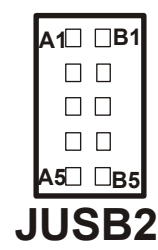

**Note: JUSB2 share the JRJ45USB2 for cable with rear USB bracket.**

#### **JUSB3:** Front USB Connector

The pin assignments are as follows:

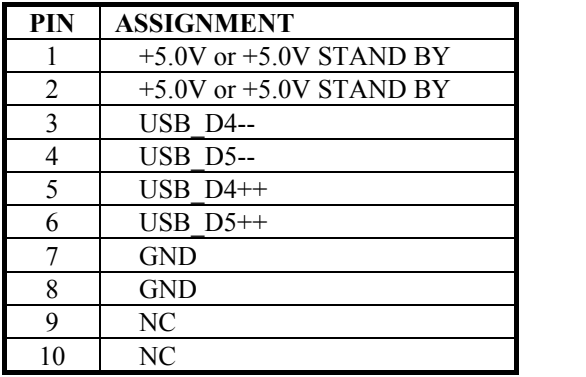

### **2-22. USB POWER SETTING**

**JUSBV2:** JRJ45USB1 POWER SELECTION

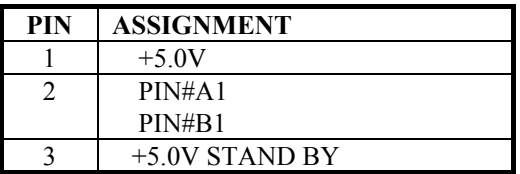

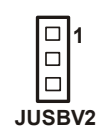

**1** $\Box$ 

**JUSB3 10 9**

**1 2**

#### **JUSBV1:** JRJ45USB2 POWER SELECTION

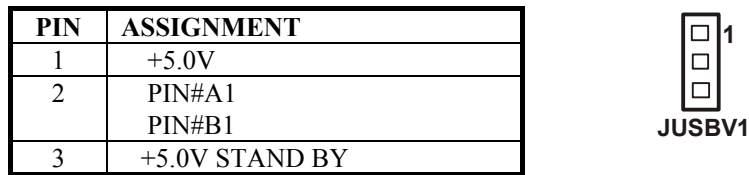

*Page: 2-22 Prox-1750 USER'S MANUAL* 

#### **JUSBV3:** JRJ45USB2 POWER SELECTION

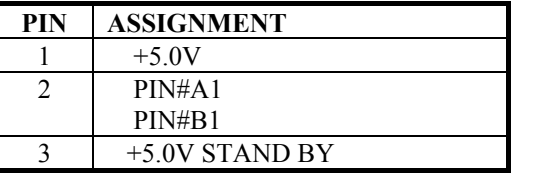

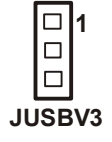

# **2-23. LAN2 ENABLE / DISABLE SELECTION**

**JP6:** LAN2 Enable / Disable Selection (for JRJ45USB2) The selections are as follows:

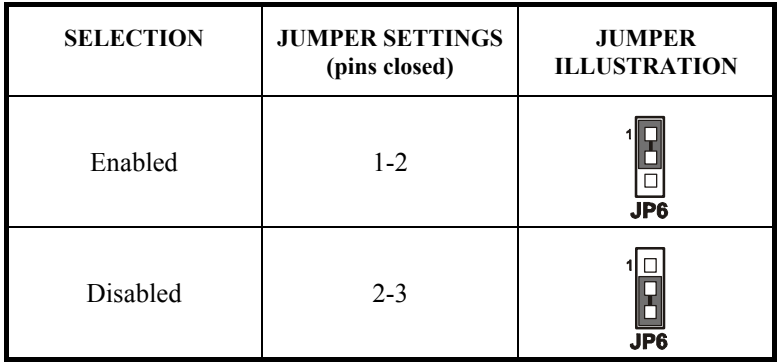

\*\*\* ) Manufactory default --- Enabled.

LAN1 Enable/Disable Selection (for JRJ45USB1) by BIOS Setting.
# **2-24. WAKE-ON-MODEM CONNECTOR**

**WOL1** : Wake-On-Modem Connector The pin assignments are as follows:

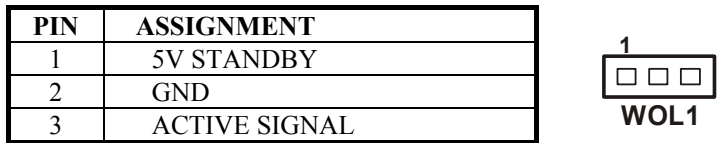

# **2-25. CPU FAN CONNECTOR**

**JCFAN1 :** CPU Fan connector The pin assignments are as follows:

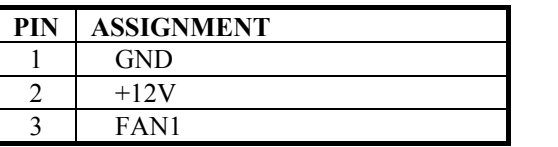

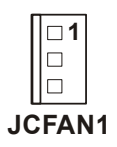

# **2-26. SYSTEM FAN CONNECTOR**

**JSFAN1** : System Fan connector The pin assignments are as follows:

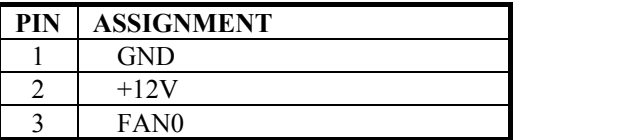

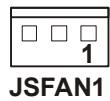

*Page: 2-24 Prox-1750 USER'S MANUAL* 

# **2-27. RESET/NMI/CLEAR WATCHDOG SELECTION**

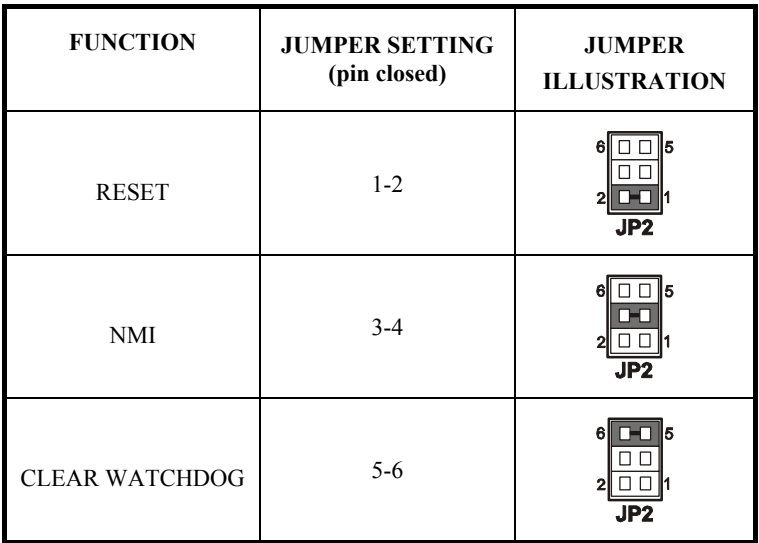

**JP2** : Reset/NMI/Clear Watchdog Selection The selections are as follows:

\*\*\*Manufacturing Default is set as NMI.

 User may select to use the Reset or NMI watchdog. NMI, also known as Non-Maskable Interrupt, is used for serious conditions that demand the processor's immediate attention; it cannot be ignored by the system unless it is shut off specifically. To clear NMI command, user should short the "Clear Watchdog" pin via push button.

# **2-28. HARD DISK DRIVE CONNECTOR**

The Prox-1750 possesses two HDD connectors, IDE1 and IDE2.

**IDE1:** Hard Disk Drive Connector

The pin assignments are as follows:

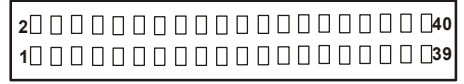

**IDE1**

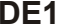

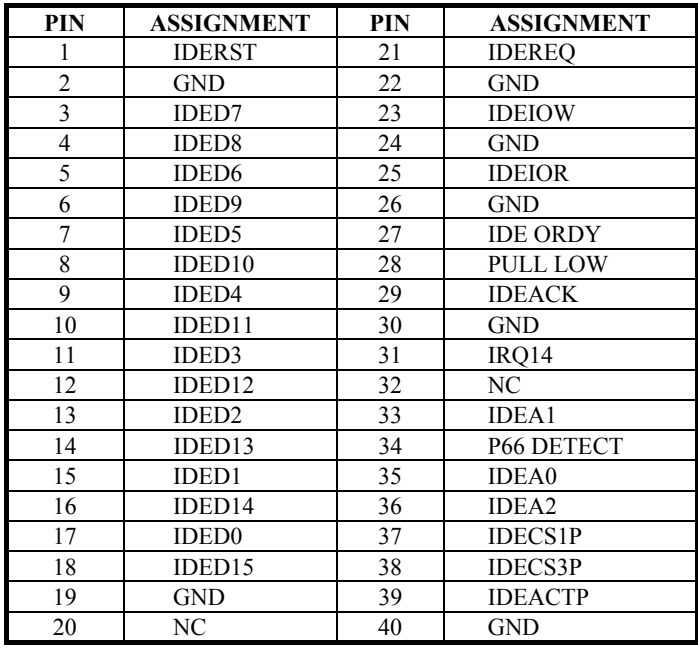

*Page: 2-26 Prox-1750 USER'S MANUAL* 

# **IDE2:** Hard Disk Drive Connector The pin assignments are as follows:

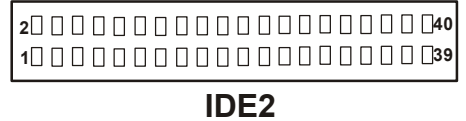

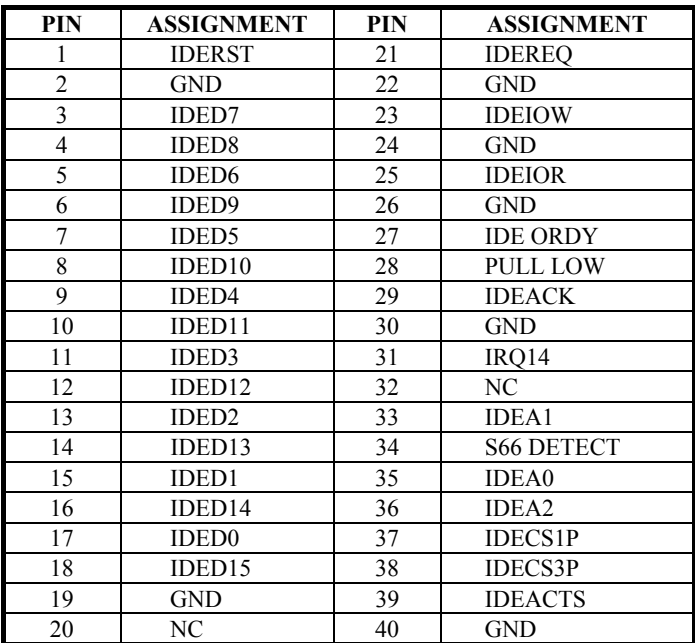

# **2-29. FLOPPY DISK DRIVE CONNECTOR**

**FDD1** : Floppy Disk Drive Connector

You can use a 34-pin daisy-chain cable to connect two FDD. On one end of this cable there is a 34-pin flat cable to attach the FDD on the board; the other side is attaches to two FDD. The pin assignments are as follows :

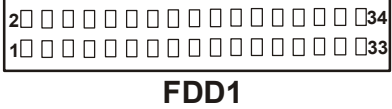

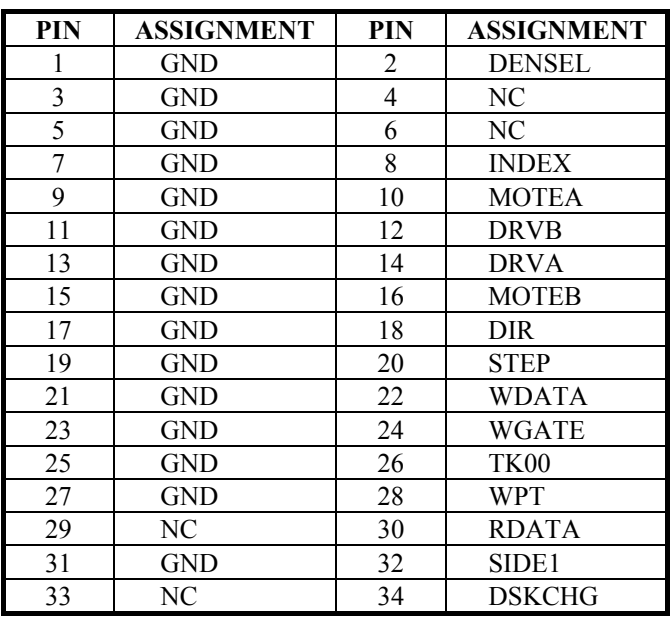

*Page: 2-28 Prox-1750 USER'S MANUAL* 

# **2-30. SOUND CONNECTOR**

**J1 :** Sound Connector, including Line-In, Line-Out & Mic. Also can support only MIC connector.

The pin assignments are as follows :

#### **Line-In**

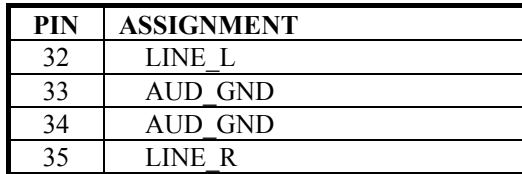

#### **Line-Out**

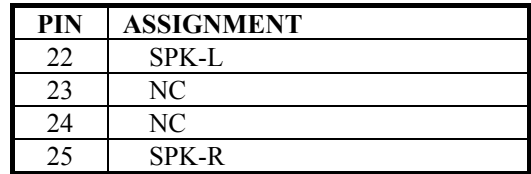

#### **Mic-In**

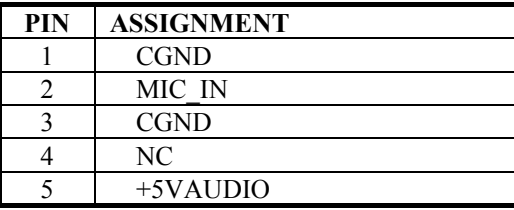

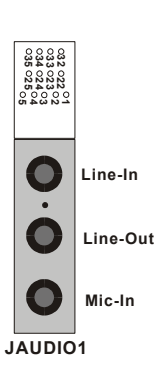

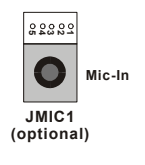

# **2-31. CD AUDIO-IN CONNECTOR**

**JCDIN1 :** CD Audio-in Connector The pin assignments are as follows:

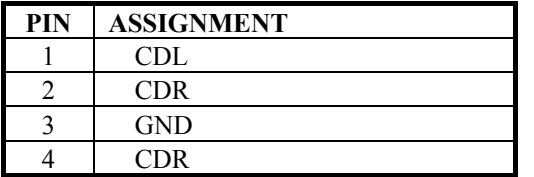

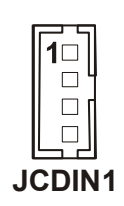

**JCDIN2 :** CD Audio-in Connector The pin assignments are as follows:

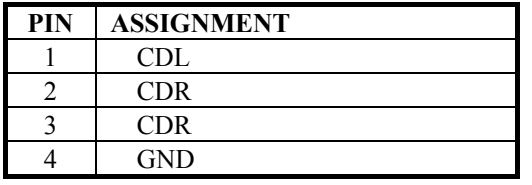

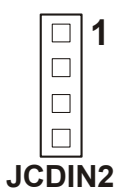

*Page: 2-30 Prox-1750 USER'S MANUAL* 

# **2-32. MEMORY INSTALLATION**

The Prox-1750 embedded board supports two DDR memory sockets for a maximum total memory of 2GB in DDR memory type. The memory module capacities supported are 64MB, 128MB, 256MB, 512MB and 1GB. The following table lists the supported DDR DIMM configurations. Intel 845G supports configurations defined in the JEDEC DDR DIMM specification only (A,B,C). Non-JEDEC standard DIMMs such as double-sided x 16 DDR SDRAM DIMMs are not supported.

| $\sim$ appointed DDR DININI Connectionally. |           |                                                       |         |                 |         |      |         |                 |
|---------------------------------------------|-----------|-------------------------------------------------------|---------|-----------------|---------|------|---------|-----------------|
| Density                                     | 64Mbit    |                                                       | 128Mbit |                 | 256Mbit |      | 512Mbit |                 |
| Device<br>Width                             | <b>X8</b> | X <sub>16</sub>                                       | X8      | X <sub>16</sub> | X8      | X16  | X8      | X <sub>16</sub> |
| Single/<br>Double                           |           | SS/DS SS/DS SS/DS SS/DS SS/DS SS/DS SS/DS SS/DS SS/DS |         |                 |         |      |         |                 |
| $184$ -pin 64/128 32MB/ 128/25 64MB/ 256/51 |           |                                                       |         |                 |         | 128M | 512/10  | 256M            |
| <b>DDR</b>                                  | <b>MB</b> | NA.                                                   | 6MB     | NA              | 2MB     | B/NA | 24M     | B/NA            |

**Supported DDR DIMM Configurations.** 

#### **Installing and Removing Memory Modules**

To install the DDR modules, locate the memory slot on the embedded board and perform the following steps:

- 1. Hold the DDR module so that the key of the DDR module align with those on the memory slot.
- 2. Gently push the DDR module in an upright position until the clips of the slot close to hold the DDR module in place when the DDR module touches the bottom of the slot.
- 3. To remove the DDR module, press the clips with both hands.

# **2-33. PPCI CONNECTOR**

You will find a PPCI connector in our Prox-1750. This connector is used to connect our SCSI daughter boards.

The pin assignments are as follows:

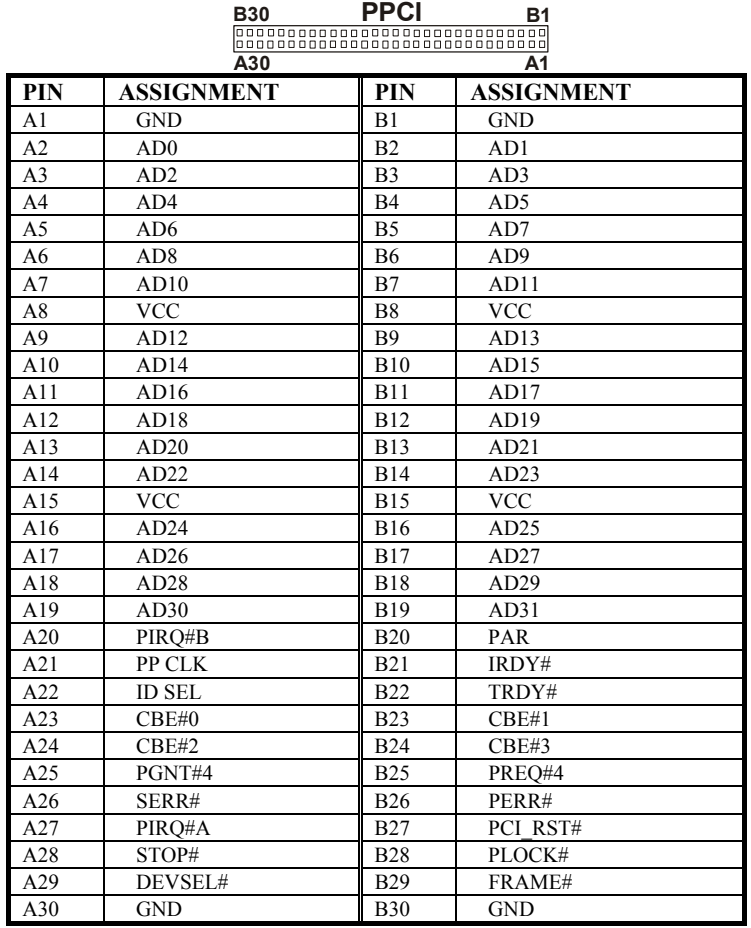

 $\bullet$  The PPCI expansion connector of this Card is designed based on PCI Bus Master. That means when the PPCI expansion connector is used, the 4<sup>th</sup> PCI slot on the backplane is occupied.

*Page: 2-32 Prox-1750 USER'S MANUAL* 

# **2-34. AGP CONNECTOR**

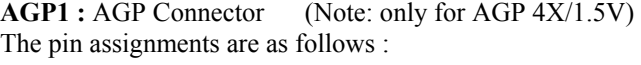

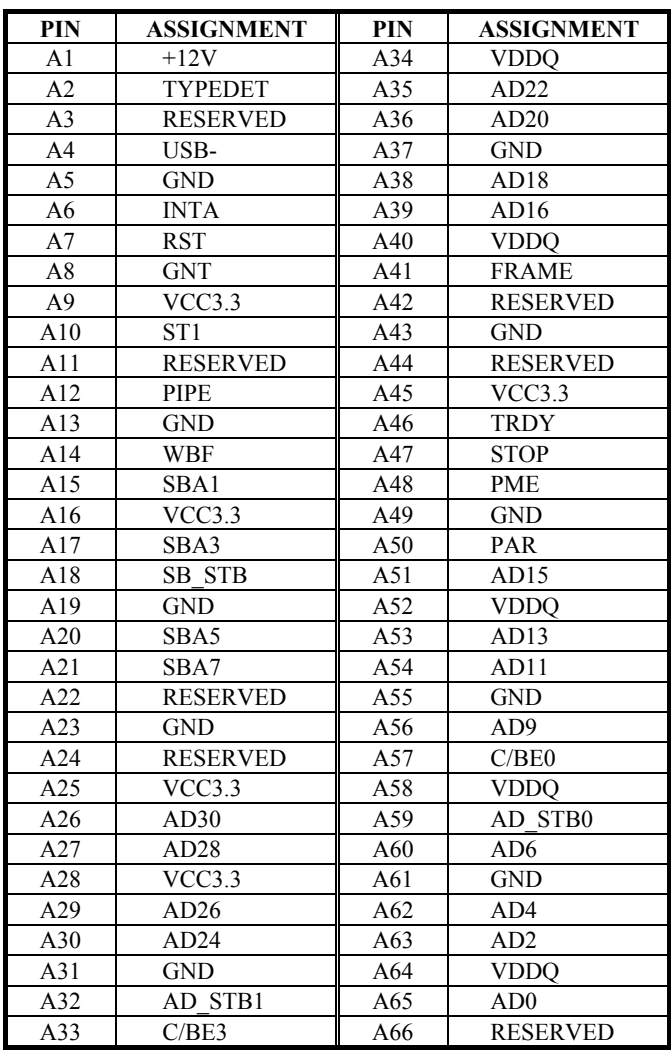

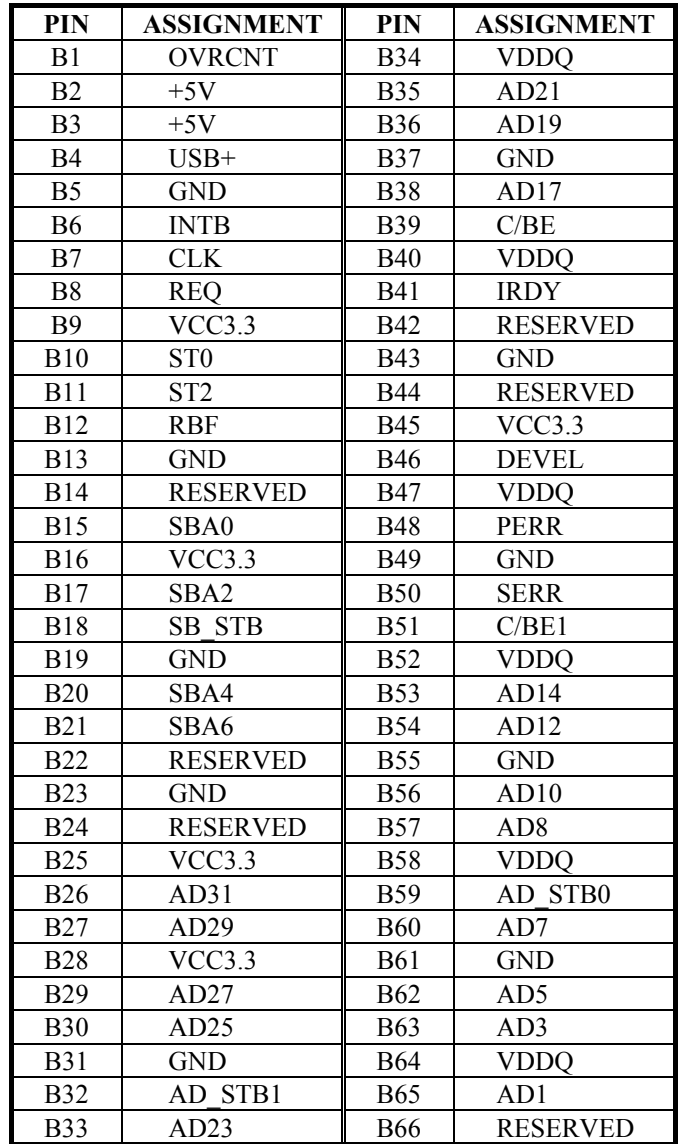

*Page: 2-34 Prox-1750 USER'S MANUAL* 

ä

# *SOFTWARE UTILITIES*

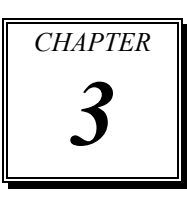

This chapter comprises the detailed information of VGA driver, LAN driver, Sound driver, and flash BIOS update. It also describes on how to install the watchdog timer.

Section includes:

- VGA Driver Utility
- Flash BIOS Update
- **LAN Driver Utility**
- SOUND Driver Utility
- $\bullet$  Watchdog Timer Configuration

*Page: 3-1* 

# **3-1. INTRODUCTION**

Enclosed with our Prox-1750 package, you will find a CD ROM disk containing all types of drivers we have. As a Prox-1750 user, you will only need the some of files contained in the CD ROM disk, please take note of the following chart :

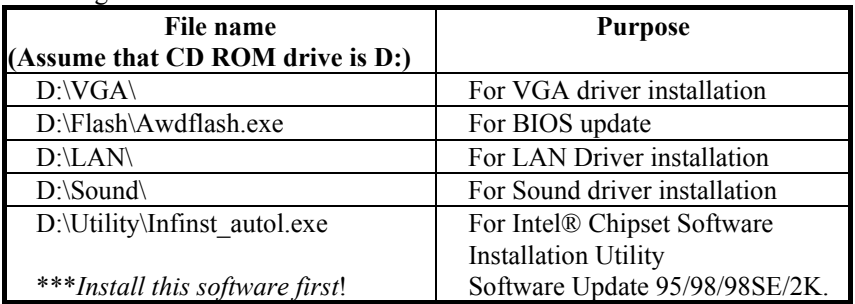

# **3-2. VGA DRIVER UTILITY**

The VGA interface is embedded with our Prox-1750 system to support CRT display, Panel Link and TV-Out Encoder. The following illustration briefly shows you the content of VGA driver in D:\VGA\:

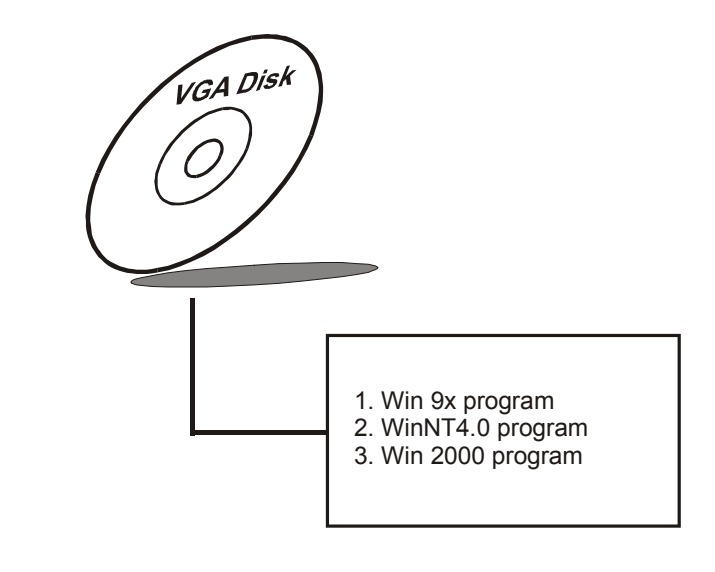

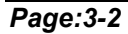

*Page:3-2 Prox-1750 USER*′*S MANUAL*

#### **3-2-1. Installation of VGA Driver**

- (1) Start the computer (Win 9x/NT/2K).
- (2) Insert the Utility Disk into the CD ROM drive or drive A/B.
- (3) Double-click "D:\VGA\WIN9X\SETUP.EXE (if D is not your CD ROM drive and substitute D with the right drive) in the text entry area and press OK.
- (4) Click "Next" on the Welcome screen.
- (5) Read the license agreement and click "Yes" to continue.
- (6) The driver files will now be installed. When finished, choose the "Yes" to reboot option, and click "Finished" to restart your computer. The driver should now be loaded.

 For more information on VGA driver installation, please refer to the readme.txt found on the sub-directory of the VGA driver utility.

# **3-3. FLASH BIOS UPDATE**

#### **3-3-1. System BIOS Update:**

Users of Prox-1750 can use the program "Awdflash.exe" contained in CD ROM for BIOS update. This is found in D:\flash\Awdflash.exe.

#### **3-3-2. To update BIOS :**

- (1) Install "Awdflash.exe" from the CD ROM Disk into your system.
- (2) Insert the new BIOS file you have obtained from Prox-1750 vendor.
- (3) Type the pathname to Awdflash.exe and execute the BIOS update with file b55xxxxx.bin
- C:\UTIL\AWDFLASH\AWARDFLASH H50xxxxx.bin
- (4) The screen will display the table below:

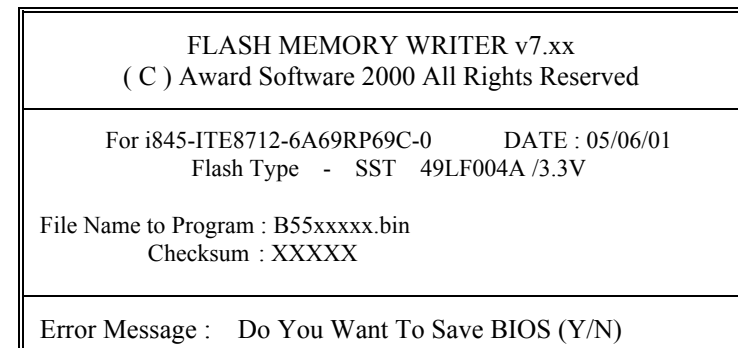

If you want to save up the original BIOS, enter "Y "and press < Enter > . If you choose "N", the following table will appear on screen.

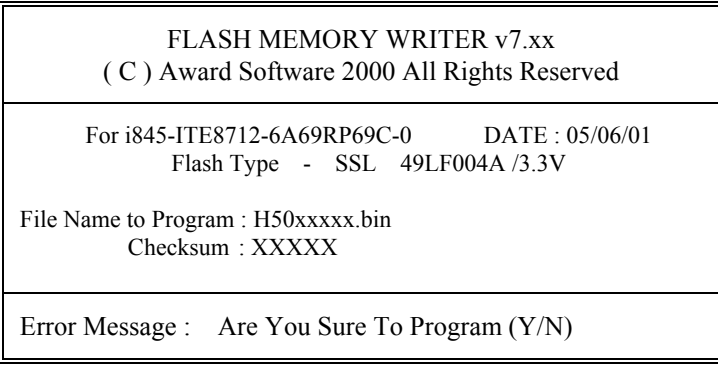

Select "Y", and the BIOS will be renewed. When you are refreshing your BIOS, do not turn off or reset the system, or you will damage the BIOS. After you have completed all the programming, you will see the line: "Reset System or power off to accomplish update process!". Please turn off or reset the system. Then the Flash BIOS is fully implemented.

*Page:3-4 Prox-1750 USER*′*S MANUAL*

# **3-4. LAN DRIVER UTILITY**

#### **3-4-1. Introduction**

The Prox-1750 Mainboard is enhanced with LAN function that can support various network adapters. The content of the LAN driver is found as follows :

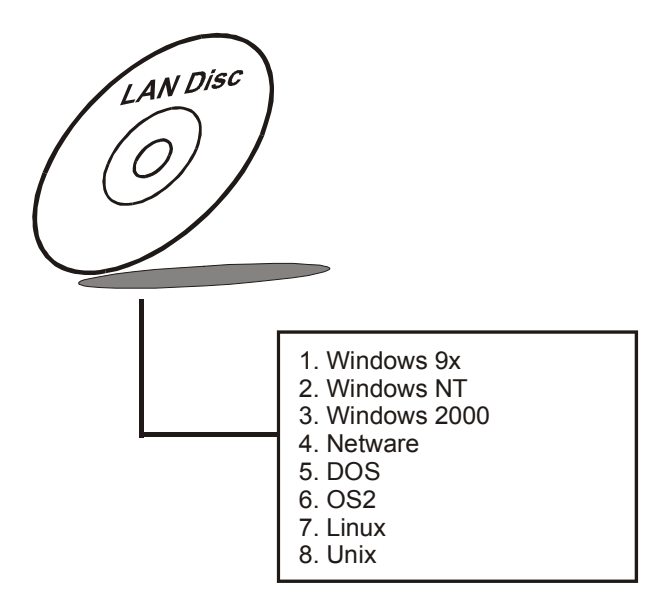

#### **3-4-2. Installation Procedure for Windows 9x**

- (1) Insert the LAN Driver disk into Drive A or CD ROM drive.
- (2) In the "My computer", select the "Control Panel" icon.
- (3) In the "Control Panel" windows, select the "System" icon.
- (4) The "System Properties" window will appear, select the "Device Manager" and look for the "Network Adapter – PCI Fast Ethernet Adapter".
- (5) Click "Properties" and then "PCI Fast Ethernet Adapter Properties", choose the "Driver" icon.
- (6) Click "Update Driver" icon, and follow the remaining instruction.

#### **3-4-3. Installation Procedure for Windows NT**

- 1. In the Main group to NT, select the "Control Panel" icon.
- 2. In the Control Panel window, choose the "Network" icon.
- 3. In the Network Settings dialog box, choose the "Add adapter" button. The Add Network Adapter dialog box appears.
- 4. In the list of network cards, select "<Other> requires disk from manufacturer", and then press <Enter> button.
- 5. Insert the LAN Driver disk in Drive A or CDROM drive, and type D:\LAN, and then choose OK button.
- 6. Follow the remaining instruction, and re-boot your system to complete the installation process.

*Page:3-6 Prox-1750 USER*′*S MANUAL*

# **3-5. SOUND DRIVER UTILITY**

#### **3-5-1. Introduction**

The ALC201A sound function enhanced in this system is fully compatible with Windows 98, Windows NT 4.0, Windows 2000 and Windows XP. Below, you will find the content of the Sound driver :

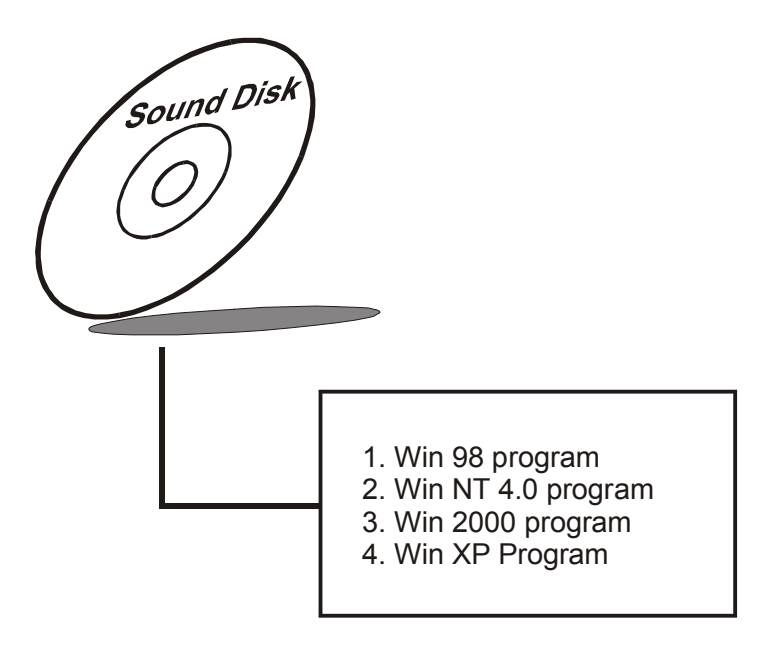

#### **3-5-2. Installation Procedure for Windows 9x/NT/2000**

- (1) From the task bar, click on Start, and then Run.
- (2) In the Run dialog box, type D:\Sound\path\setup, where "D:\Sound\path" refers to the full path to the source files.
- (3) Click on the OK button or press the ENTER key.
- (4) Click on the "Next" and OK prompts as they appear.
- (5) Reboot the system to complete the driver installation.

## **3-6. WATCHDOG TIMER CONFIGURATION**

This board has watchdog timer function for monitoring whether the system is still work or not after a period of time. The user can select watchdog timer to system reset or NMI (Non Maskable interrupt) depending on the jumper set in "Reset/NMI/Clear Watchdog Selection" as described in chapter 2. This is defined at I/O port **443H**. When you want to enable the watchdog timer, please write I/O port **443H**, then the system will either reset itself or perform the NMI function. Likewise, when you want to disable the function, write I/O port **441H**, the system will run the command to stop the Watchdog function.

In Prox-1750 watchdog function, You must write your program so when it writes I/O port address 443 for enable watchdog and write I/O port address 441 for disable watchdog. The timer's intervals have a tolerance of 25% so you should program an instruction that will refresh the timer about every second.

The following program shows you how to program the watch timer in your program.

#### **Watchdog enable program:**

MOV AX, 000FH (choose the values you need; start from 0) MOV DX, 0443H OUT DX, AX

#### **Watchdog disable program:**

MOV AX, 000FH (this value can be ignored)

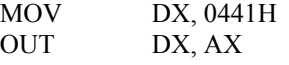

The Watchdog Timer control table is as follows:

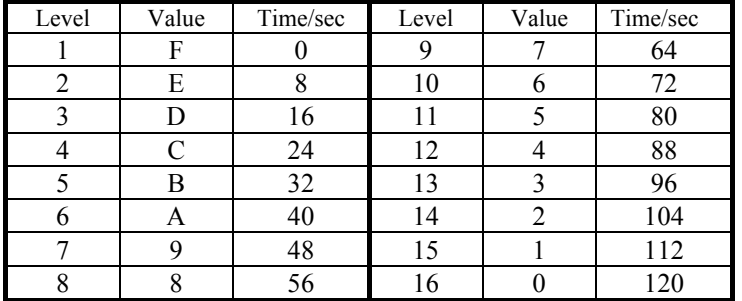

*Page:3-8 Prox-1750 USER*′*S MANUAL*

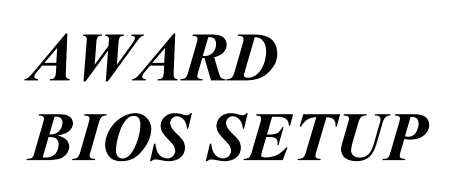

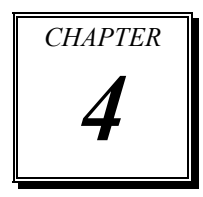

This chapter shows how to set up the Award BIOS.

#### Section includes:

- Introduction
- Entering Setup
- $\bullet$  The Standard CMOS Features
- The Advanced BIOS Features
- The Advanced Chipset Features
- $\bullet$  Integrated Peripherals
- Power Management Setup
- $\bullet$  PnP/PCI Configurations
- PC Health Status
- Frequency/Voltage Control
- $\bullet$  Load Fail-Safe Defaults
- $\bullet$  Password Setting
- Save and Exit Setup
- Exit Without Saving

*Page: 4-1* 

# **4-1. INTRODUCTION**

This chapter will show you the function of the BIOS in managing the features of your system. The Prox-1750 Socket 370 Mainboard is equipped with the BIOS for system chipset from Award Software Inc. This page briefly explains the function of the BIOS in managing the special features of your system. The following pages describe how to use the BIOS for system chipset Setup menu.

Your application programs (such as word processing, spreadsheets, and games) rely on an operating system such as DOS or OS/2 to manage such things as keyboard, monitor, disk drives, and memory.

The operating system relies on the BIOS (Basic Input and Output system), a program stored on a ROM (Read-only Memory) chip, to initialize and configure your computer's hardware. As the interface between the hardware and the operating system, the BIOS enables you to make basic changes to your system's hardware without having to write a new operating system.

The following diagram illustrates the interlocking relationships between the system hardware, BIOS, operating system, and application program:

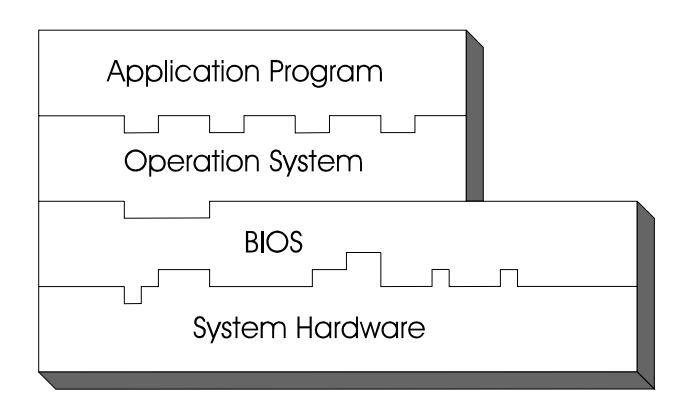

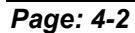

*Page: 4-2 Prox-1750 USER*′*S MANUAL* 

# **4-2. ENTERING SETUP**

When the system is powered on, the BIOS will enter the Power-On Self Test (POST) routines and the following message will appear on the lower screen:

#### **PRESS <DEL> TO ENTER SETUP, ESC TO SKIP MEMORY TEST**

As long as this message is present on the screen you may press the <Del> key (the one that shares the decimal point at the bottom of the number keypad) to access the Setup program. In a moment, the main menu of the Award Setup Program will appear on the screen:

| ► Standard CMOS Features                     | $\blacktriangleright$ Frequency/Voltage Control            |  |  |  |  |  |
|----------------------------------------------|------------------------------------------------------------|--|--|--|--|--|
| ► Advanced BIOS Features                     | Load Fail-Safe Defaults                                    |  |  |  |  |  |
| ► Advanced Chipset Features                  | Load Optimized Defaults                                    |  |  |  |  |  |
| $\blacktriangleright$ Integrated Peripherals | Set Supervisor Password                                    |  |  |  |  |  |
| ► Power Management Setup                     | <b>Set User Password</b>                                   |  |  |  |  |  |
| $\blacktriangleright$ PnP/PCI Configurations | Save & Exit Setup                                          |  |  |  |  |  |
| $\blacktriangleright$ PC Health Status       | Exit Without Saving                                        |  |  |  |  |  |
| Esc: Quit                                    | $\uparrow \downarrow \rightarrow \leftarrow$ : Select Item |  |  |  |  |  |
| F10 : Save & Exit Setup                      |                                                            |  |  |  |  |  |
|                                              |                                                            |  |  |  |  |  |
| Time, Date, Hard Disk Type                   |                                                            |  |  |  |  |  |

Phoenix - AwardBIOS CMOS Setup Utility

**Setup program initial screen**

You may use the cursor the up/down keys to highlight the individual menu items. As you highlight each item, a brief description of the highlighted selection will appear at the bottom of the screen.

# **4-3. THE STANDARD CMOS FEATURES**

Highlight the <sup>N</sup>STANDARD CMOS FEATURES<sup>"</sup> and press the <ENTER> key and the screen will display the following table:

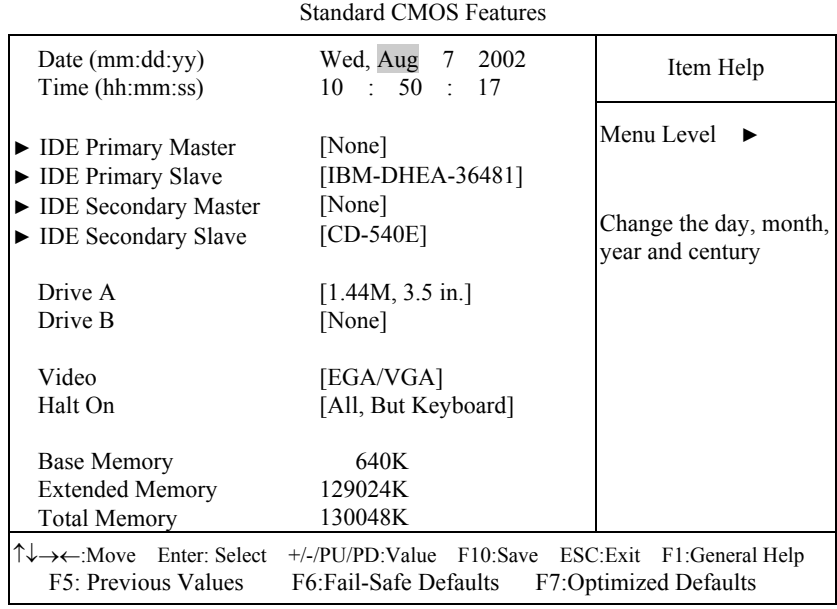

Phoenix - AwardBIOS CMOS Setup Utility

#### **Standard CMOS Setup Screen**

In the above Setup Menu, use the arrow keys to highlight the item and then use the <PgUp> or <PgDn> keys to select the value you want in each item. Note that as you highlight each item, the description of the selected item is found on the right side of the screen.

#### **Date:**

 $<$  Month  $>$ ,  $<$  Date  $>$  and  $<$ Year  $>$ . Ranges for each value are in the CMOS Setup Screen, and the week-day will skip automatically.

#### **Time:**

< Hour >, < Minute >, and < Second >. Use 24 hour clock format, i.e., for PM numbers, add 12 to the hour. For example: 4: 30 P.M. You should enter the time as 16:30:00.

*Page: 4-4 Prox-1750 USER*′*S MANUAL* 

#### **IDE Primary Master / Slave: IDE Secondary Master / Slave:**

The options for these items are found in its sub menu. By pressing the <ENTER> key, you are prompt to enter the sub menu of the detailed options as shown below:

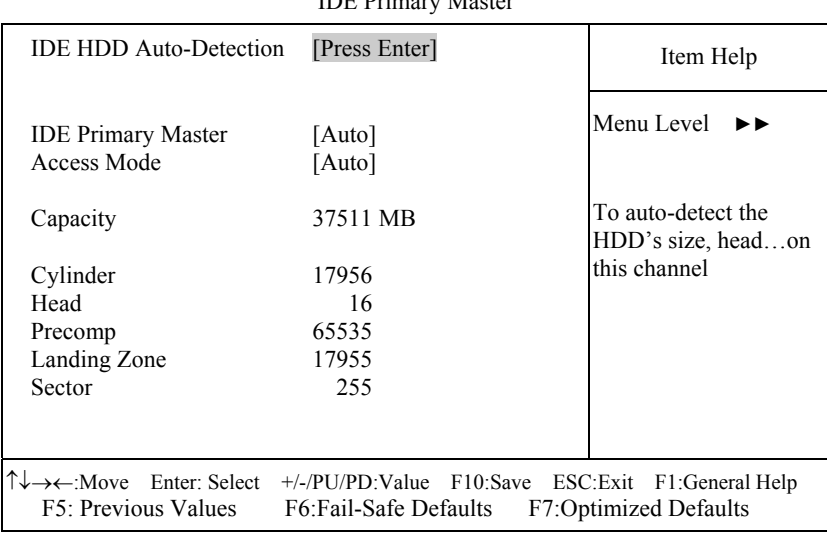

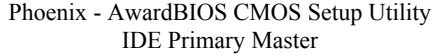

**Table 1 – IDE Primary Master sub menu** 

Descriptions on each item above are as follows:

1. IDE HDD Auto-detection

Press the enter key to auto-detect the HDD on this channel. If detection is successful, it fills the remaining fields on this menu.

2. IDE Primary Master

There are three available option on this category, namely: None, Auto, and Manual. By selecting "Manual", you can set the remaining fields on this screen, such as -

a. Cylinder – Set the number of cylinders for this hard disk.

b. Head – Set the number of read/write heads.

- c. Precomp \*\*\***Warning!** Setting a value of 65535 means no HDD.
- d. Landing Zone
- e. Sector Set the number of sector per track

3. Access Mode

There are four available options for this item, namely: Normal, LBA, Large and Auto. Choose the access mode for this hard disk.

4. Capacity

Disk Drive capacity (Approximated). Note that this size is usually slightly greater than the size of a formatted disk given by a diskchecking program.

#### **DRIVE A AND DRIVE B:**

Select the type of floppy disk drive installed in your system. The available options are 360KB 5.25in, 1.2KB 5.25in, 720KB 3.5in, 1.44MB 3.5in, 2.88MB 3.5in and None.

### **VIDEO:**

This category selects the type of video adapter used for the primary system monitor. Although secondary monitors are supported, you do not have to select the type in Setup. Available Options are Mono, Color 40, VGA/EGA, and Color 80.

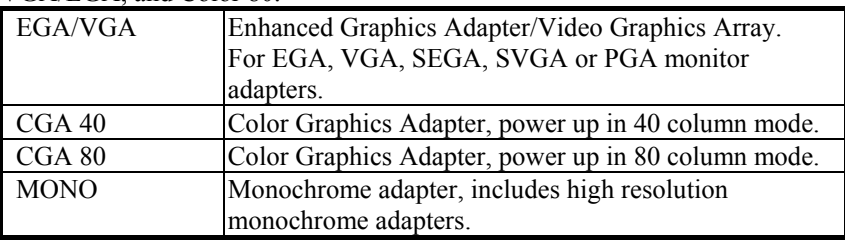

### **HALT ON:**

This category allows user to choose whether the computer will stop if an error is detected during power up. Available options are "All errors", "No errors", "All, But keyboard", "All, But Diskette", and "All But Disk/Key".

#### **BASE MEMORY:**

Displays the amount of conventional memory detected during boot up.

#### **EXTENDED MEMORY:**

Displays the amount of extended memory detected during boot up.

#### **TOTAL MEMORY:**

Displays the total memory available in the system.

*Page: 4-6 Prox-1750 USER*′*S MANUAL* 

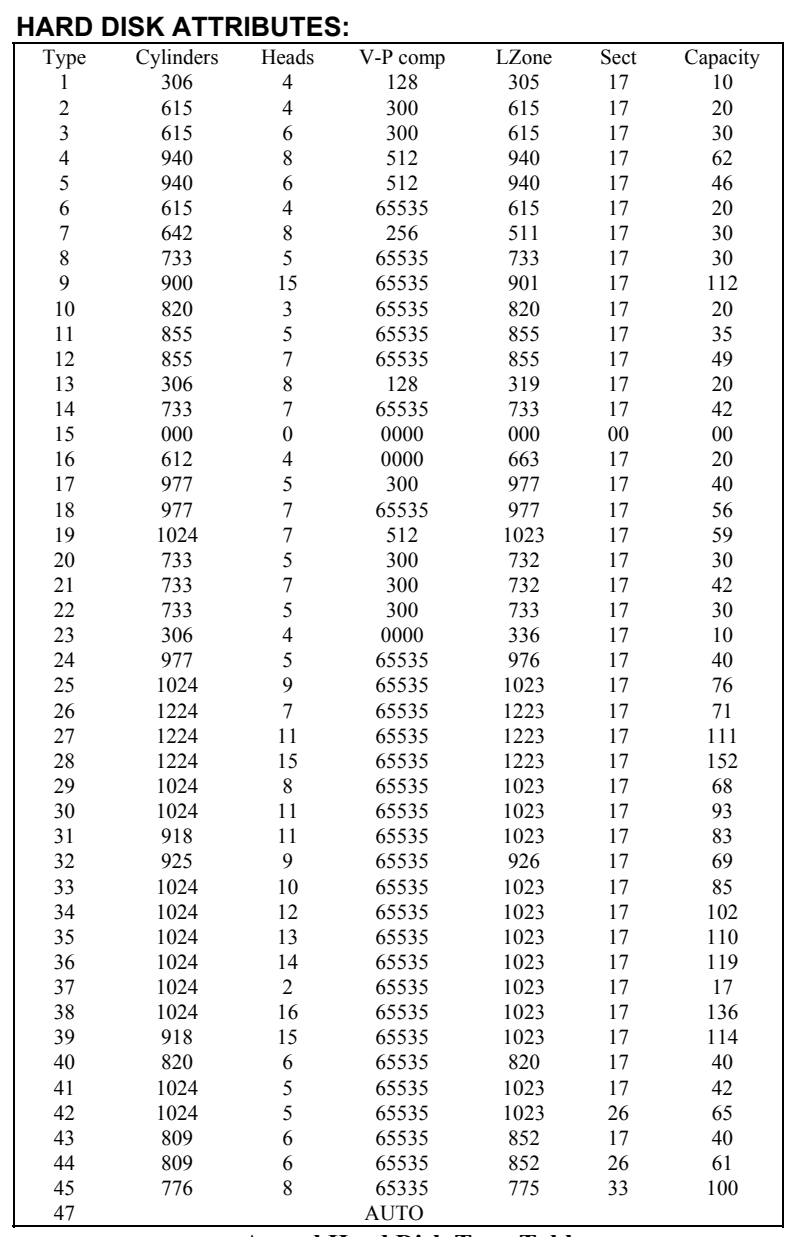

# **Award Hard Disk Type Table**

# **4-4. THE ADVANCED BIOS FEATURES**

Choose the <sup>N</sup>ADVANCED BIOS FEATURES<sup>*n*</sup> in the main menu, the screen shown as below.

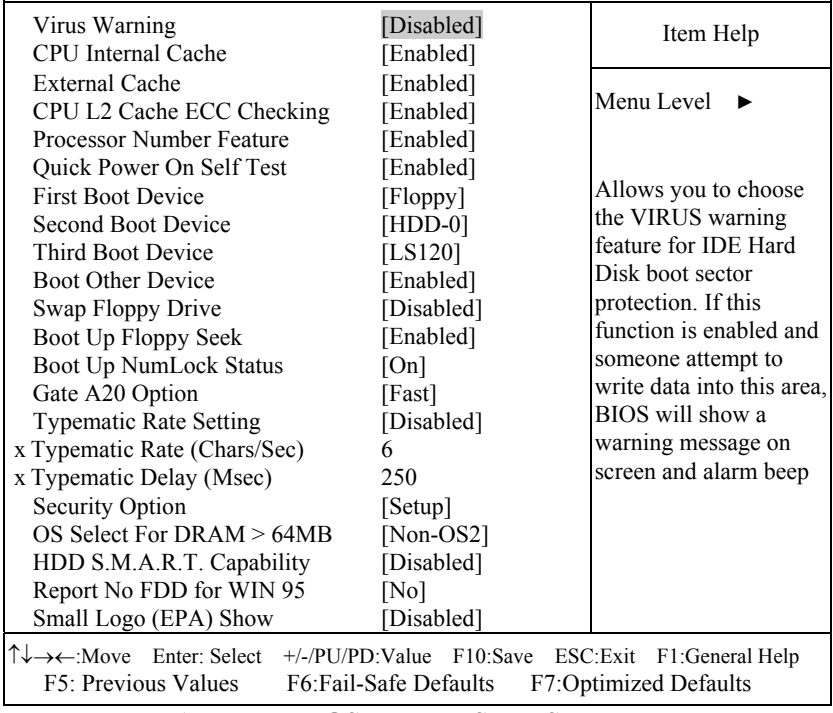

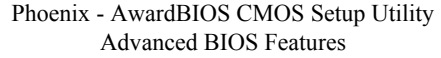

**Advanced BIOS Features Setup Screen** 

The "ADVANCED BIOS FEATURES SETUP" allow you to configure your system for basic operation. The user can select the system's default speed, boot-up sequence, keyboard operation, shadowing and security.

*Page: 4-8 Prox-1750 USER*′*S MANUAL* 

A brief introduction of each setting in the BIOS FEATURES SETUP program is given below.

#### **VIRUS WARNING :**

This item allows you to choose the Virus Warning feature for IDE Hard Disk boot sector protection. When this function is enabled, the BIOS will supervise the boot sector and partition table of the hard disk drive for any attempt for modification.

#### **CPU INTERNAL CACHE/EXTERNAL CACHE :**

These two categories speed up memory access. However, it depends on CPU/chipset design.

#### **CPU L2 CACHE ECC CHECKING :**

This item allows you to enable or disable CPU L2 Cache ECC checking.

#### **PROCESSOR NUMBER FEATURE :**

This option is for Pentium III processor only. During Enabled, this will check the CPU Serial number. Disabled this option if you don't want the system to know the Serial number.

#### **QUICK POWER ON SELF TEST:**

This item allows you to speed up Power On Self Test (POST) after power-up the computer. When enabled, the BIOS will shorten or skip some check items during POST.

#### **FIRST/SECOND/THIRD/OTHER BOOT DEVICE:**

The BIOS load the operating system in a sequence selected by these items.

#### **SWAP FLOOPY DRIVE:**

This field is effective only in systems with two floppy drives. Selecting Enabled assigns physical drive B to logical drive A, and physical drive A to logical drive B.

#### **BOOT UP FLOPPY SEEK:**

You may enable / disable this item to define whether the system will look for a floppy disk drive to boot at power-on, or proceed directly to the hard disk drive.

#### **BOOT UP NUMLOCK STATUS:**

Select power on state for NumLock.

#### **GATE 20A OPTION:**

This entry allows you to select how the gate A20 is handled. When Normal was set, a pin in the keyboard controller controls Gate A20. And when Fast was set, the chipset controls Gate A20.

#### **TYPEMATIC RATE SETTING:**

Enable this item if you wish to be able to configure the characteristics of your keyboard. Typematic refers to the way in which characters are entered repeatedly if a key is held down. For example, if you press and hold down the "A" key, the letter "a" will repeatedly appear on your screen on your screen until you release the key. When enabled, the typematic rate and typematic delay can be selected.

#### **TYPEMATIC RATE (CHARS/SEC):**

This item sets the number of times a second to repeat a key stroke when you hold the key down. The choices are 6, 8, 10, 12, 15, 20, 24, and 30.

#### **TYPEMATIC DELAY (MSEC):**

The item sets the delay time after the key is held down before it begins to repeat the keystroke. The choices are 250, 500, 750, and 1000.

#### **SECURITY OPTION:**

This category allows you to limit access to the system and Setup, or just to Setup.

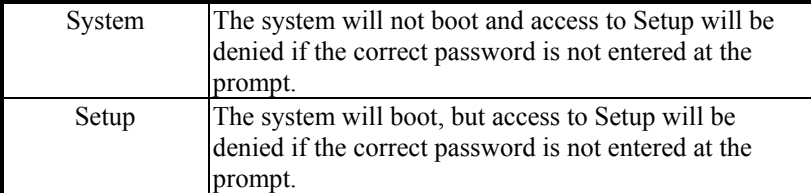

 To disable security, select PASSWORD SETTING at Main Menu and then you will be asked to enter password. Do not type anything and just press <Enter>, it will disable security. Once the security is disabled, the system will boot and you can enter Setup freely.

*Page: 4-10 Prox-1750 USER*′*S MANUAL* 

#### **OS SELECT FOR DRAM >64MB :**

Select the operating system that is running with greater than 64MB or RAM on the system. You may choose OS2 or Non-OS2.

#### **REPORT NO FDD FOR WIN 95 :**

Select Yes to release IRQ6 when the system contains no floppy drive, for compatibility with Windows 95 logo certification. In the Integrated Peripherals screen, select Disabled for the Onboard FDC Controller field.

# **4-5. ADVANCED CHIPSET FEATURES**

Choose the <sup>N</sup>ADVANCED CHIPSET FEATURES<sup>"</sup> from the main menu, the screen shown as below.

| DRAM Timing Selectable                                                                                                    | [By SPD]                         | Item Help  |  |  |  |  |  |
|----------------------------------------------------------------------------------------------------|----------------------------------|------------|--|--|--|--|--|
| CAS Latency Time                                                                                                    | $[2.5]$                          |            |  |  |  |  |  |
| Active to Precharge Delay                                                                                                    | [6]                              |            |  |  |  |  |  |
| DRAM RAS-to-CAS Delay                                                                                                    | $\lceil 3 \rceil$                |            |  |  |  |  |  |
| DRAM RAS Precharge                                                                                                    | $\lceil 3 \rceil$                | Menu Level |  |  |  |  |  |
| Turbo Mode                                                                                                    | [Disabled]                       |            |  |  |  |  |  |
| Memory Frequency For                                                                                                    | [Auto]                           |            |  |  |  |  |  |
| System BIOS Cacheable                                                                                                    | [Enabled]                        |            |  |  |  |  |  |
| Video BIOS Cacheable                                                                                                    | [Disabled]                       |            |  |  |  |  |  |
| Memory Hole At 15M-16M                                                                                                    | [Disabled]                       |            |  |  |  |  |  |
| Delayed Transaction                                                                                                    | [Enabled]                        |            |  |  |  |  |  |
| <b>AGP</b> Aperture Size                                                                                                    | [64MB]                           |            |  |  |  |  |  |
| $* *$<br>**<br>On-Chip VGA Setting<br>On-Chip VGA<br>On-Chip Frame Buffer Size<br>I/O Channel Check NMI                                                                                               | [Enabled]<br>[8MB]<br>[Disabled] |            |  |  |  |  |  |
| $\uparrow \downarrow \rightarrow \leftarrow$ :Move Enter: Select<br>$+/-$ PU/PD:Value F10:Save<br>ESC: Exit F1: General Help<br>F5: Previous Values<br>F6:Fail-Safe Defaults<br>F7:Optimized Defaults |                                  |            |  |  |  |  |  |
| <b>Advanced Chipset Features Setup</b>                                                                                                    |                                  |            |  |  |  |  |  |

Phoenix - AwardBIOS CMOS Setup Utility Advanced Chipset Features

The parameters in this setup screen are for system designers, service personnel, and technically competent users only. Do not reset these values unless you understand the consequences of your changes.

#### **DRAM TIMEING SELECTABLE:**

The value in this field depends on performance parameters of the installed memory chips (DRAM). Do not change the value from the factory setting unless you install new memory that has a different performance rating than the original DRAMs.

#### **CAS LATENCY TIME:**

When synchronous DRAM is installed, the number of clock cycles of CAS latency depends on the DRAM timing.

#### **DRAM RAS-TO-CAS DELAY:**

This item let you insert a timing delay between the CAS and RAS strobe signals, used when DRAM is written to, read from, or refreshed. Fast gives faster performance; and Slow gives more stable performance. This field applies only when synchronous DRAM is installed in the system. The choices are 2 and 3.

#### **DRAM RAS PRECHARGE TIME:**

If an insufficient number of cycles is allowed for the RAS to accumulate its charge before DRAM refresh, the refresh may be incomplete and the DRAM may fail to retain data. Fast gives faster performance; and Slow gives more stable performance. This field applies only when synchronous DRAM is installed in the system. The choices are 2 & 3.

#### **SYSTEM BIOS CACHEABLE:**

This item allows you to enable caching of the system BIOS ROM at F0000h-FFFFFh, resulting in better system performance. However, if any program writes to this memory area, a system error may result.

#### **VIDEO BIOS CACHEABLE:**

This item allows you to enable caching of the video BIOS, resulting in better system performance. However, if any program writes to this memory area, a system error may result.

*Page: 4-12 Prox-1750 USER*′*S MANUAL* 

#### **MEMORY HOLE AT 15M-16M:**

You may reserve this area of system memory for ISA adapter ROM. When this area is reserved, it cannot be cached. The user information of peripherals that need to use this area of system memory usually discusses their memory requirements.

#### **DELAY TRANSACTION:**

The chipset has an embedded 32-bit posted write buffer to support delay transactions cycles. Select Enabled to support compliance with PCI specification version 2.1.

#### **AGP APERTURE SIZE:**

The aperture is a portion of the PCI memory address range dedicated for graphics memory address space. Host cycles that hit the aperture range are forwarded to the AGP without any translation.

#### **ON-CHIP Frame Buffer SIZE:**

Select the on-chip frame buffer size for VGA drive use. The available choices are 8MB, and Disabled.

#### **IO CHANNEL CHECK NMI:**

This field enable or disable IO channel check NMI. Before selecting this function, the user should check first that NMI function is enabled as described in chapter 2 (Reset/NMI/Clear Watchdog Selection)

# **4-6. INTEGRATED PERIPHERALS**

Choose NINTEGRATED PERIPHERALS" from the main setup menu, a display will be shown on screen as below:

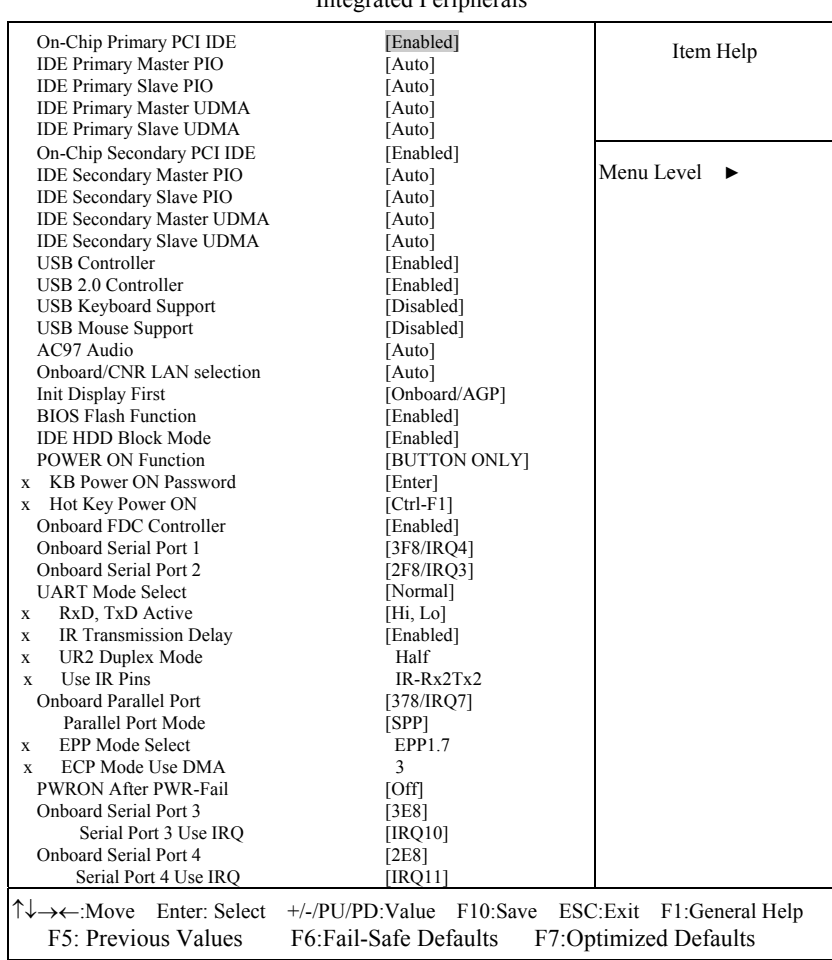

Phoenix - AwardBIOS CMOS Setup Utility Integrated Peripherals

**INTEGRATED PERIPHERALS** 

*Page: 4-14 Prox-1750 USER*′*S MANUAL* 

By moving the cursor to the desired selection and pressing  $\leq F1$  key, the all options for the desired selection will be displayed for choice.

#### **ON-CHIP PRIMARY PCI IDE ON-CHIP SECONDARY PCI IDE:**

The Integrated peripheral controller contains an IDE interface with support for two IDE channels. Select Enabled to activate each channel separately.

# **IDE PRIMARY MASTER/SLAVE PIO:**

# **IDE SECONDARY MASTER/SLAVE PIO:**

The four IDE PIO fields allow you to set a PIO mode (0-4) for each of the four IDE devices that the onboard IDE interface supports. Modes 0 through 4 provide successively increased performance. In Auto mode, the system automatically determines the best mode for each device.

#### **IDE PRIMARY MASTER/SLAVE UDMA: IDE SECONDARY MASTER/SLAVE UDMA:**

UDMA (Ultra DMA) is a DMA data transfer protocol, that utilizes ATA commands and the ATA bus to allow DMA commands to transfer data at a maximum burst rate of 33 MB/s. The implementation of UDMA is possible only if your IDE hard drive supports it and the operating environ-ment includes a DMA driver (Windows 95 OSR2 or a third-party IDE bus master driver). If you hard drive and your system software both support Ultra DMA/33, select Auto to enable BIOS support.

#### **USB CONTROLLER:**

Select enabled if the system contains a Universal Serial Bus (USB) controller and you have USB peripherals.

#### **USB KEYBOARD SUPPORT:**

Select enabled if the system contains a Universal Serial Bus (USB) controller and you have a USB Keyboard.

#### **USB MOUSE SUPPORT:**

Select enabled if the system contains a Universal Serial Bus (USB) controller and you have a USB Mouse.

#### **INIT DISPLAY FIRST:**

This item allows you to decide to active whether PCI Slot or on-chip VGA first.

#### **AC97 AUDIO:**

This item allows you to decide to enable or disable the 810 chipset family to support AC97 Audio.

### **IDE HDD BLOCK MODE:**

Block mode is also called block transfer, multiple commands, or multiple sector read/write. If your IDE hard drive supports block mode (most new drives do), select Enabled for automatic detection of the optimal number of block read/writes per sector the drive can support.

#### **ONBOARD FDC CONTROLLER:**

Select Enabled if the system has a floppy disk controller (FDC) installed on the system board and you wish to use it. If you install and-in FDC or the system has no floppy drive, select Disabled.

#### **ONBOARD SERIAL PORT 1 ONBOARD SERIAL PORT 2:**

Select an address and corresponding interrupt for the first and second serial ports.

#### **UART MODE SELECT:**

Select an operating mode for the second serial port. The choices are IrDA, Normal and ASK IR.

#### **RxD, TxD ACTIVE:**

Consult your IR peripheral documentation to select the correct setting of the TxD and RxD signals.

#### **UR2 DUPLEX MODE:**

This item allows you to select the IR half/full duplex function.

#### **ONBOARD PARALLEL PORT:**

This field determine access onboard parallel port controller with which I/O address.

#### **PARALLEL PORT MODE:**

Select an operating mode for the onboard parallel port. The available choices are *SPP, EPP, ECP, or ECP+EPA* modes.

*Page: 4-16 Prox-1750 USER*′*S MANUAL* 

#### **EPP MODE SELECT:**

This item allows you to configure the parallel port for the selected EPP mode. The Selection of EPP port type is 1.7 or 1.9.

#### **ECP MODE USE DMA:**

This item allows you to configure the parallel port DMA channel for the selected ECP mode. This selection is only available when ECP or ECP+EPP is selected in *Parallel Port mode*.

#### **PWRON AFTER PWR-FAIL:**

This item allows you to select if you want to power on the system after power failure.

#### **ONBOARD SERIAL PORT 3: ONBOARD SERIAL PORT 4:**

Select a logical COM port name and matching address for the third and forth serial ports. Select an address and corresponding interrupt for third and forth serial port.

#### **SERIAL PORT 3 USE IRQ: SERIAL PORT 4 USE IRQ:**

The items set the IRQ address of the serial ports.
# **4-7. POWER MANAGEMENT SETUP**

Choose NPOWER MANAGEMENT SETUP" option on the main menu, a display will be shown on screen as below :

| <b>ACPI Function</b><br>Power Management                                                                                                    | [Enabled]<br>[User Define]                                                        | Item Help  |
|----------------------------------------------------------------------------------------------------|-----------------------------------------------------------------------------------|------------|
| MODEM Use IRO<br>Suspend Mode<br>Soft-Off by PWR-BTTN<br>Wake-Up by PCI card<br>Wake up On LAN<br>Resume by Alarm<br>Date (of Month) Alarm<br>$\mathbf{x}$                    | [3]<br>[Disabled]<br>[Instant-Off]<br>[Enabled]<br>[Enabled]<br>[Disabled]<br>[0] | Menu Level |
| Time (hh:mm:ss) Alarm<br>$\mathbf{x}$<br>** Reload Global Timer Events **<br>Primary IDE 0<br>Primary IDE 1<br>Secondary IDE 0<br>Secondary IDE 1<br>FDD, COM, LPT Port       | [0 : 0 : 0]<br>[Disabled]<br>[Disabled]<br>[Disabled]<br>[Disabled]<br>[Disabled] |            |
| T↓→←:Move Enter: Select +/-/PU/PD:Value F10:Save ESC:Exit F1:General Help<br>F5: Previous Values F6: Fail-Safe Defaults F7: Optimized Defaults<br>$\sim$ $\sim$ $\sim$ $\sim$ |                                                                                   |            |

Phoenix - AwardBIOS CMOS Setup Utility Power Management Setup

#### **Power Management Setup Screen**

The "Power Management Setup" allows the user to configure the system to the most effectively save energy while operating in a manner consistent with your own style of computer use.

#### **ACPI FUNCTION:**

Users are allowed to enable or disable the Advanced Configuration and Power Management (ACPI).

*Page: 4-18 Prox-1750 USER*′*S MANUAL* 

#### **POWER MANAGEMENT:**

This item allows the user to select the type or degree of power saving and is directly related to the following modes:

- a. HDD Power Down
- b. Suspend Mode

#### **MODEM USE IRQ:**

This item enable you to name the interrupt request (IRQ) line assigned to the modem (if any) on your system. Activity of the selected IRQ always awakens the system.

#### **SUSPEND MODE:**

When enabled and after the set time of system inactivity, all devices except the CPU will be shut off.

#### **SOFT-OFF BY PWR-BTTN:**

Pressing the power button for more than 4 seconds forces the system to enter the Soft-Off state when the system has "hung". The choices are Delay 4 Sec and Instant-Off.

#### **WAKE-UP BY PCI CARD:**

An input signal on the serial Ring Indicator (RI) line (in other words, an incoming call on the modem) awakens the system from the soft-off state.

#### **RESUME BY ALARM:**

When enabled, you can set the date and time at which the RTC alarm awakens the system from Suspend mode.

#### **PM EVENTS:**

PM Events are I/O events whose occurrence can prevent the system from entering a power saving mode or can awaken the system from such a mode. In effect, the system remains alert for anything, which occurs to a device, which is configured as Enabled, even when the system is in a power down mode.

**OPrimary IDE 0 opening IDE 1 OSecondary IDE 0 OSecondary IDE 1 OFDD, COM, LPT Port SPCI PIRQ[A-D]#** 

*Prox-1750 USER*′*S MANUAL Page: 4-19*

# **4-8. PNP/PCI CONFIGURATION**

Choose <sup>N</sup>PNP/PCI CONFIGURATION<sup>"</sup> from the main menu, a display will be shown on screen as below:

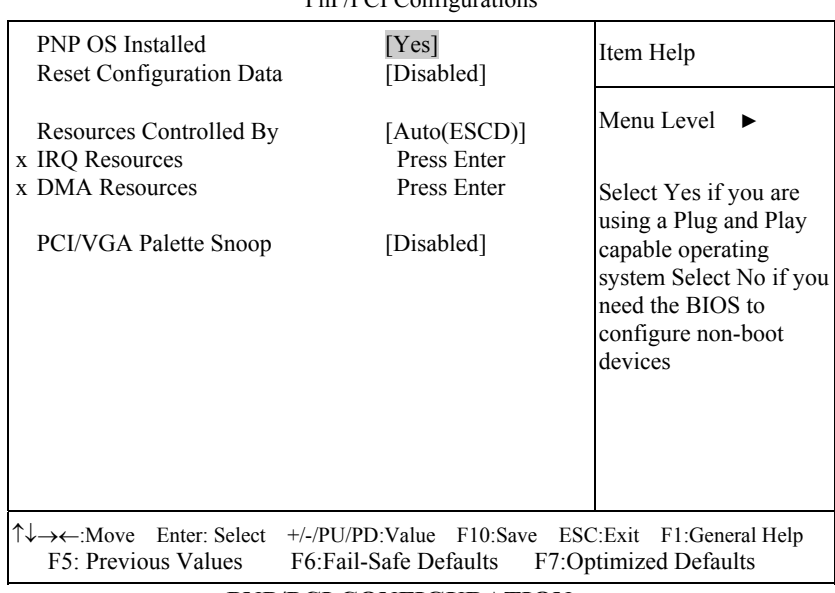

#### Phoenix - AwardBIOS CMOS Setup Utility PnP/PCI Configuration

#### **PNP/PCI CONFIGURATION**

This section describes how to configure PCI bus system. PCI, also known as Personal Computer Interconnect, is a system which allows I/O devices to operate at speeds nearing the speed of the CPU itself uses when communicating with its own special components. This section covers technical items, which is strongly recommended for experienced users only.

#### **PNP OS INSTALLED:**

This item allows you to determine install PnP OS or not.

*Page: 4-20 Prox-1750 USER*′*S MANUAL* 

#### **RESET CONFIGURATION DATA:**

Normally, you leave this field Disabled. Select Enabled to reset Extended System Configuration Data (ESCD) when you exit Setup if you have installed a new add-on and the system configuration has caused such a serious conflict that the operating system can not boot.

#### **RESOURCE CONTROLLED BY:**

The Award Plug and Play Bios can automatically configure all of the booth and Plug and Play-compatible devices. However, this capability means absolutely nothing unless you are using a Plug and Play operating system such as Windows 95. By choosing "manual", you are allowed to configure the *IRQ Resources*, *DMA Resources* and *Memory Resources*. The choices are Auto(ESCD) and Manual.

#### **IRQ RESOURCES:**

You may assign each system interrupt a type, depending on the type of device using the interrupt.

#### **IRQ3/4/5/7/9/10/11/12/14/15 ASSIGNED TO:**

This item allows you to determine the IRQ assigned to ISA bus and is not available to any PCI slot. Legacy ISA for devices compliant with the original PC AT bus specification, PCI/ISA PnP for devices compliant with the Plug and Play standard whether designed for PCI or ISA bus architecture.

#### **DMA RESOURCES:**

When resources are controlled manually, assign each system DMA channel a type, depending on the type of device using the DMA channel.

#### **DMA 0/1/3/5/6/7 ASSIGNED TO:**

Legacy ISA for devices compliant with the original PC AT bus specification, PCI/ISA PnP for devices compliant with the Plug and Play standard whether designed for PCI or ISA bus architecture.

#### **PCI/VGA PALETTE SNOOP:**

Leave this field at disabled.

*Prox-1750 USER*′*S MANUAL Page: 4-21*

# **4-9. PC HEALTH STATUS**

Choose <sup>N</sup>PC HEALTH STATUS<sup>"</sup> from the main menu, a display will be shown on screen as below:

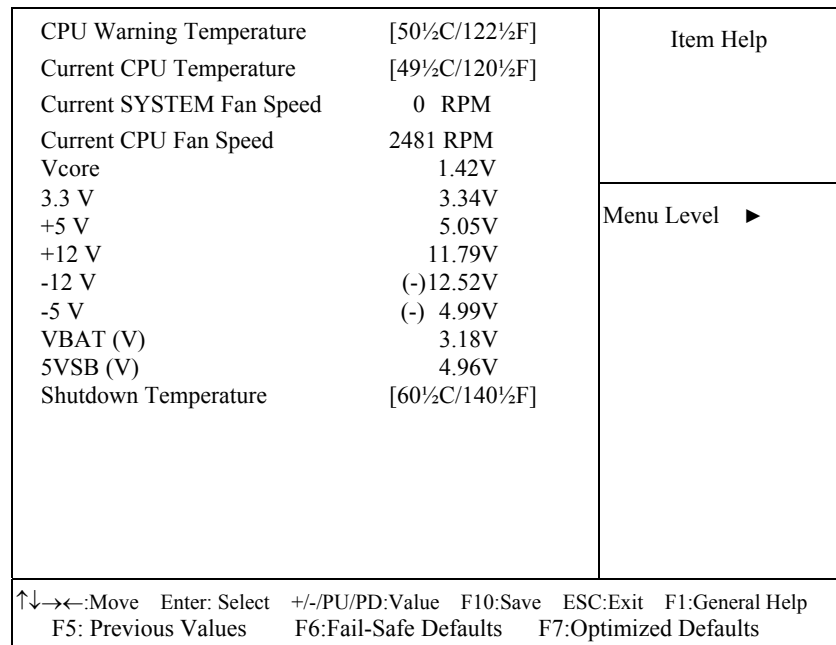

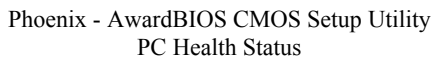

**PC Health Status Setup Screen** 

#### **CPU WARMING TEMPERATURE:**

Select the combination of lower and upper limits for the CPU temperature. If the CPU temperature extends beyond either limit, any warning mechanism programmed into your system will be activated.

#### **CURRENT CPU TEMPERATURE:**

This field displays the current CPU temperature, if your computer contains a monitoring system.

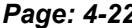

*Page: 4-22 Prox-1750 USER*′*S MANUAL* 

### **SHUTDOWN TEMPERATURE:**

User is allowed to set the temperature on which the system automatically shutdown when reaches or exceeds the temperature set.

# **4-10. FREQUENCY/VOLTAGE CONTROL**

Choose NFREQUENCY/VOLTAGE CONTROL<sup>"</sup> from the main menu, a display will be shown on screen as below:

> Phoenix - AwardBIOS CMOS Setup Utility Frequency/Voltage Control

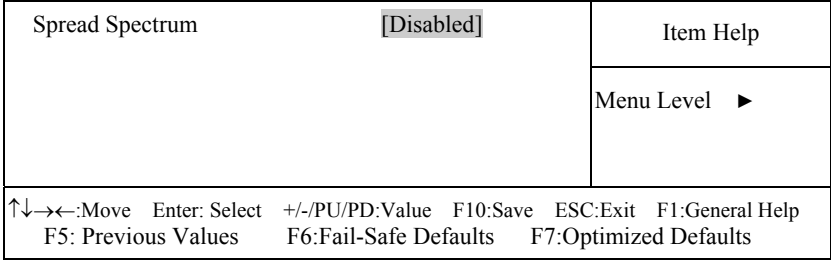

**Frequency / Voltage Control Setup Screen** 

This setup menu allows you to specify your settings for frequency/voltage control.

#### **SPREAD SPECTRUM:**

This item allows you to enable or disable the spread spectrum modulate.

*Prox-1750 USER*′*S MANUAL Page: 4-23*

# **4-11. LOAD FAIL-SAFE DEFAULTS**

By pressing the <ENTER> key on this item, you get a confirmation dialog box with a message similar to the following:

Load Fail-Safe Defaults ( Y/N ) ? N

To use the BIOS default values, change the prompt to "Y" and press the  $\leq$  Enter  $>$  key. CMOS is loaded automatically when you power up the system.

## **4-12. LOAD OPTIMIZED DEFAULTS**

When you press <Enter> on this category, you get a confirmation dialog box with a message similar to the following:

Load Optimized Defaults ( Y/N ) ? N

Pressing "Y" loads the default values that are factory setting for optimal performance system operations.

*Page: 4-24 Prox-1750 USER*′*S MANUAL* 

## **4-13. PASSWORD SETTING**

User is allowed to set either supervisor or user password, or both of them. The difference is that the supervisor password can enter and change the options of the setup menus while the user password can enter only but do not have the authority to change the options of the setup menus.

#### **TO SET A PASSWORD**

When you select this function, the following message will appear at the center of the screen to assist you in creating a password.

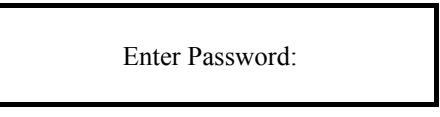

Type the password up to eight characters in length, and press < Enter >. The password typed now will clear any previously entered password from CMOS memory. You will be asked to confirm the password. Type the password again and press the  $\leq$  Enter  $>$  key. You may also press  $\leq$  Esc  $>$ to abort the selection and not enter a password.

 User should bear in mind that when a password is set, you will be asked to enter the password everything you enter CMOS setup Menu.

#### **TO DISABLE THE PASSWORD**

To disable the password, select this function (do not enter any key when you are prompt to enter a password), and press the <Enter> key and a message will appear at the center of the screen:

> PASSWORD DISABLED!!! Press any key to continue...

Press the  $\leq$  Enter  $\geq$  key again and the password will be disabled. Once the password is disabled, you can enter Setup freely.

*Prox-1750 USER*′*S MANUAL Page: 4-25*

# **4-14. SAVE & EXIT SETUP**

After you have completed adjusting all the settings as required, you must remember to save these setting into the CMOS RAM. To save the settings, select "SAVE & EXIT SETUP" and press <Enter>, a display will be shown as follows:

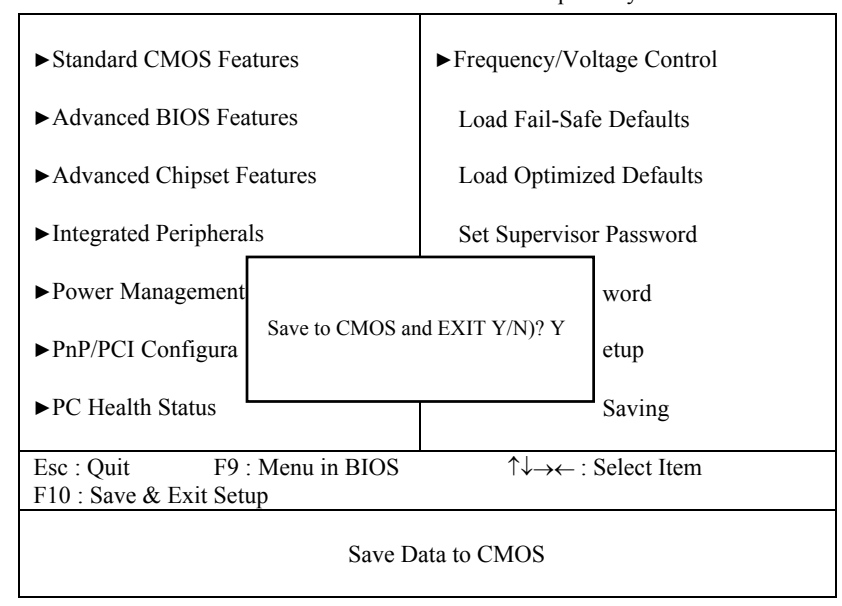

Phoenix - AwardBIOS CMOS Setup Utility

When you confirm that you wish to save the settings, your system will be automatically restarted and the changes you have made will be implemented. You may always call up the setup program at any time to adjust any of the individual items by pressing the <Del> key during boot up.

*Page: 4-26 Prox-1750 USER*′*S MANUAL* 

# **4-15. EXIT WITHOUT SAVING**

If you wish to cancel any changes you have made, you may select the "EXIT WITHOUT SAVING" and the original setting stored in the CMOS will be retained. The screen will be shown as below:

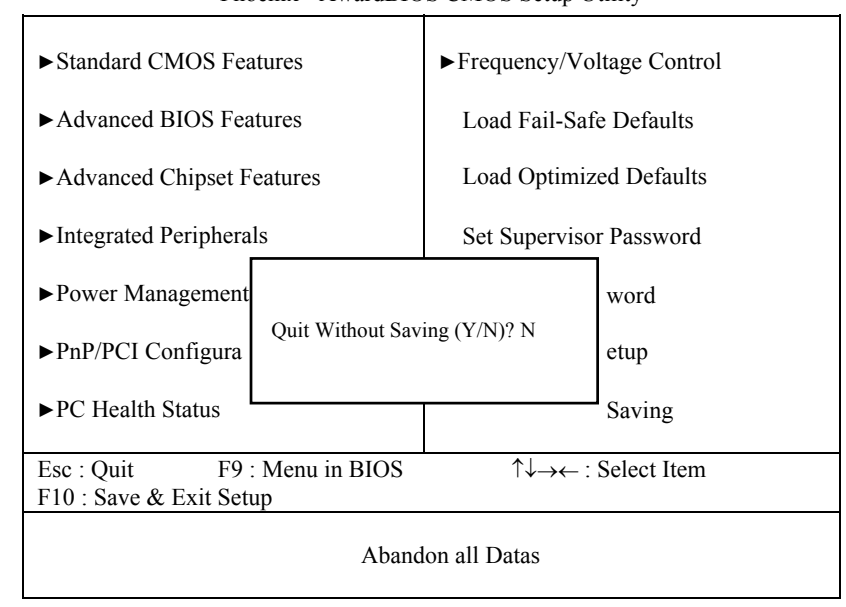

Phoenix - AwardBIOS CMOS Setup Utility

*Prox-1750 USER*′*S MANUAL Page: 4-27*

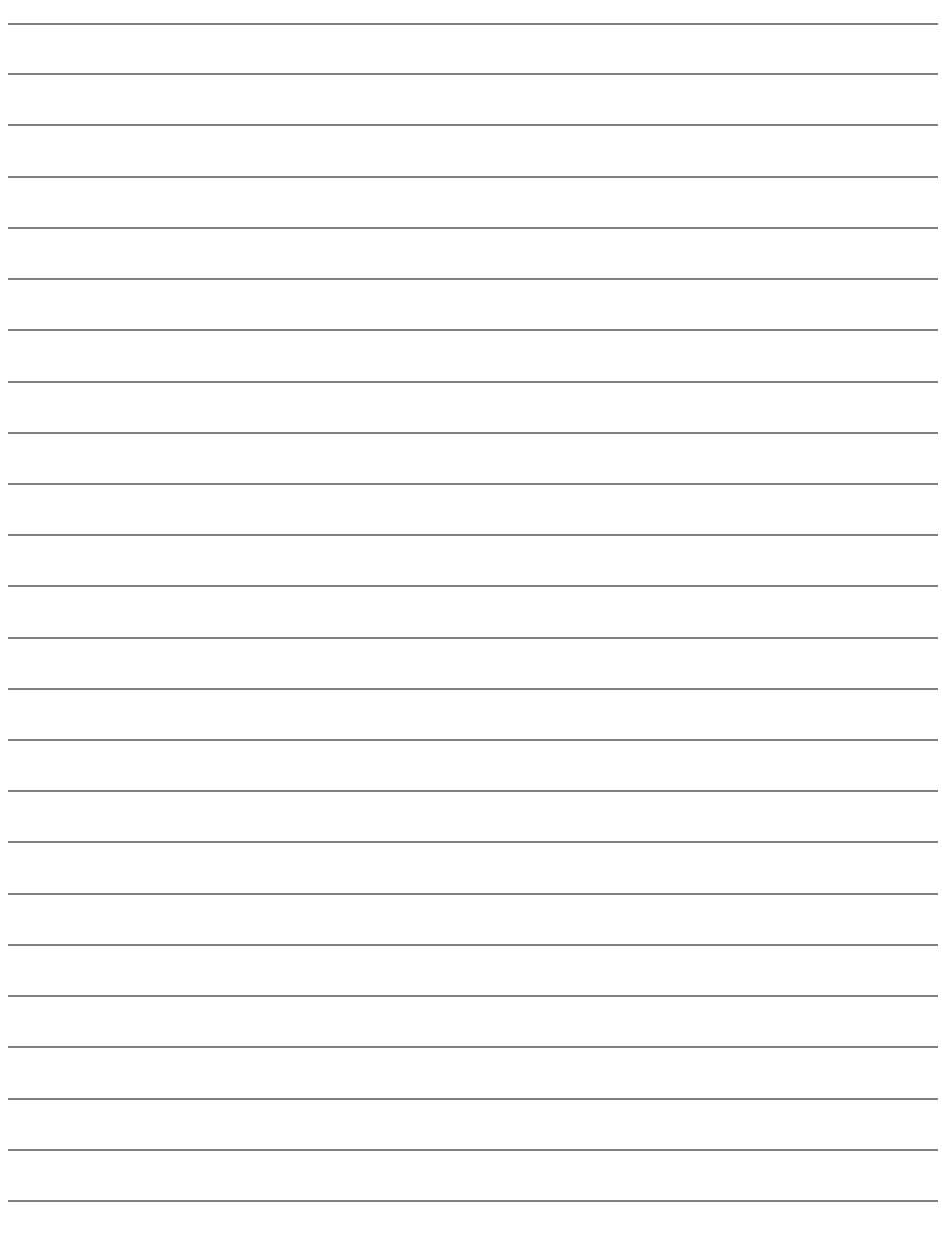

*Page: 4-28 Prox-1750 USER*′*S MANUAL* 

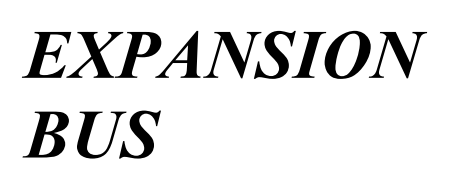

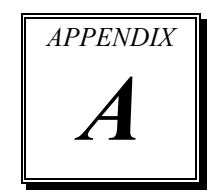

This appendix indicates the pin assignments.

Section includes:

- ISA BUS Pin Assignment
- PCI BUS Pin Assignment

*Page: A-1* 

# **ISA BUS PIN ASSIGNMENT**

The ISA-bus connector is divided into two sets : one consists of 62 pins; the other consists of 36 pins.

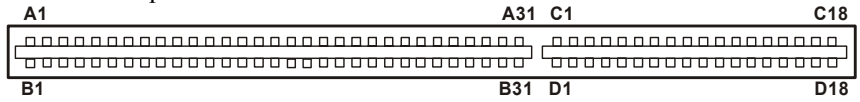

The pin assignments as follows :

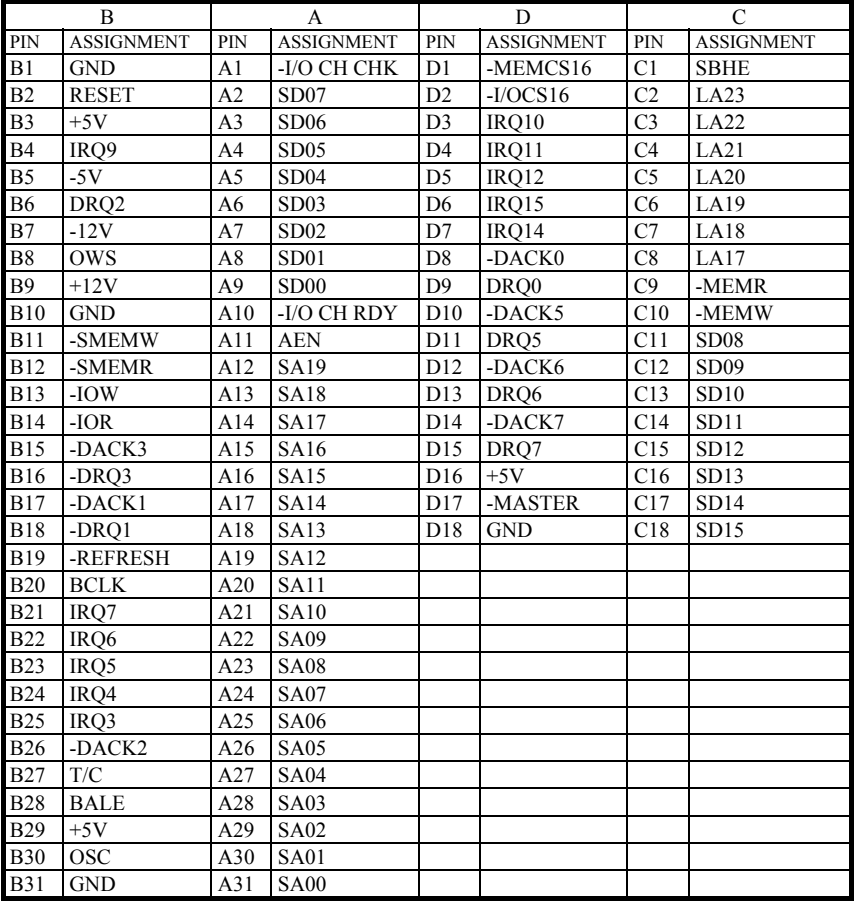

*Page: A-2 Prox-1750 USER*′*S MANUAL*

# **PCI BUS PIN ASSIGNMENT**

Like ISA-BUS connector, the PCI-BUS edge connector is also divided into two sets: one consists of 98-pin; the other consists of 22-pin. The pin assignments are as follows :

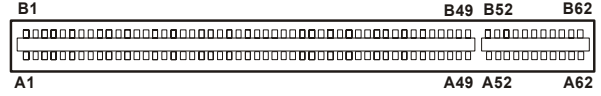

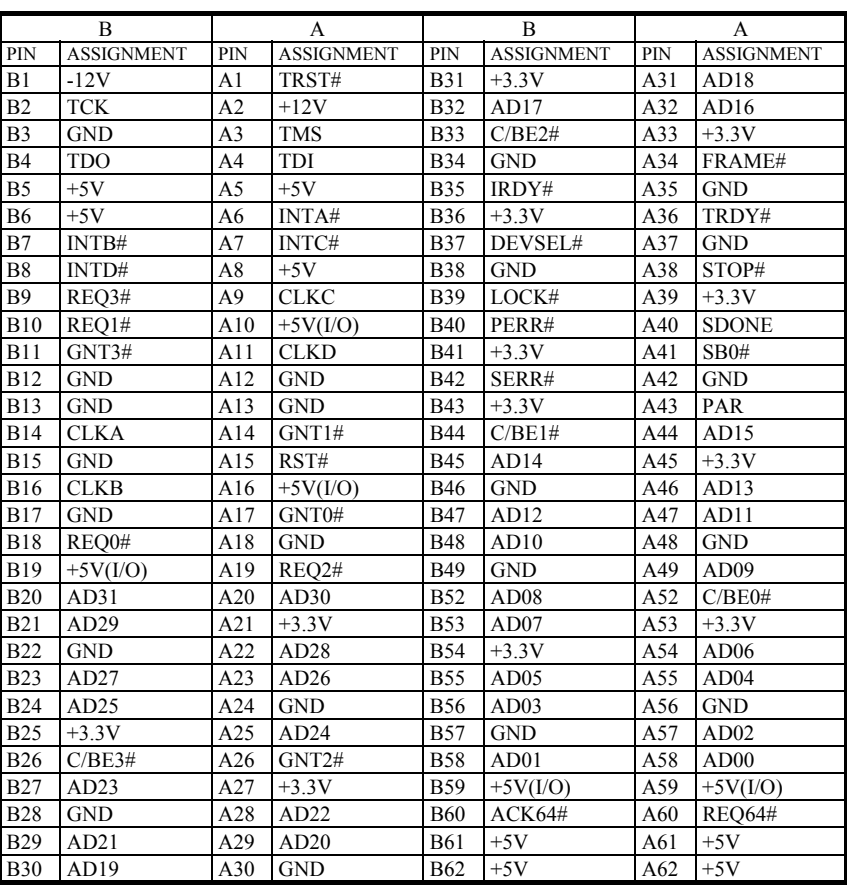

*Prox-1750 USER*′*S MANUAL Page: A-3* 

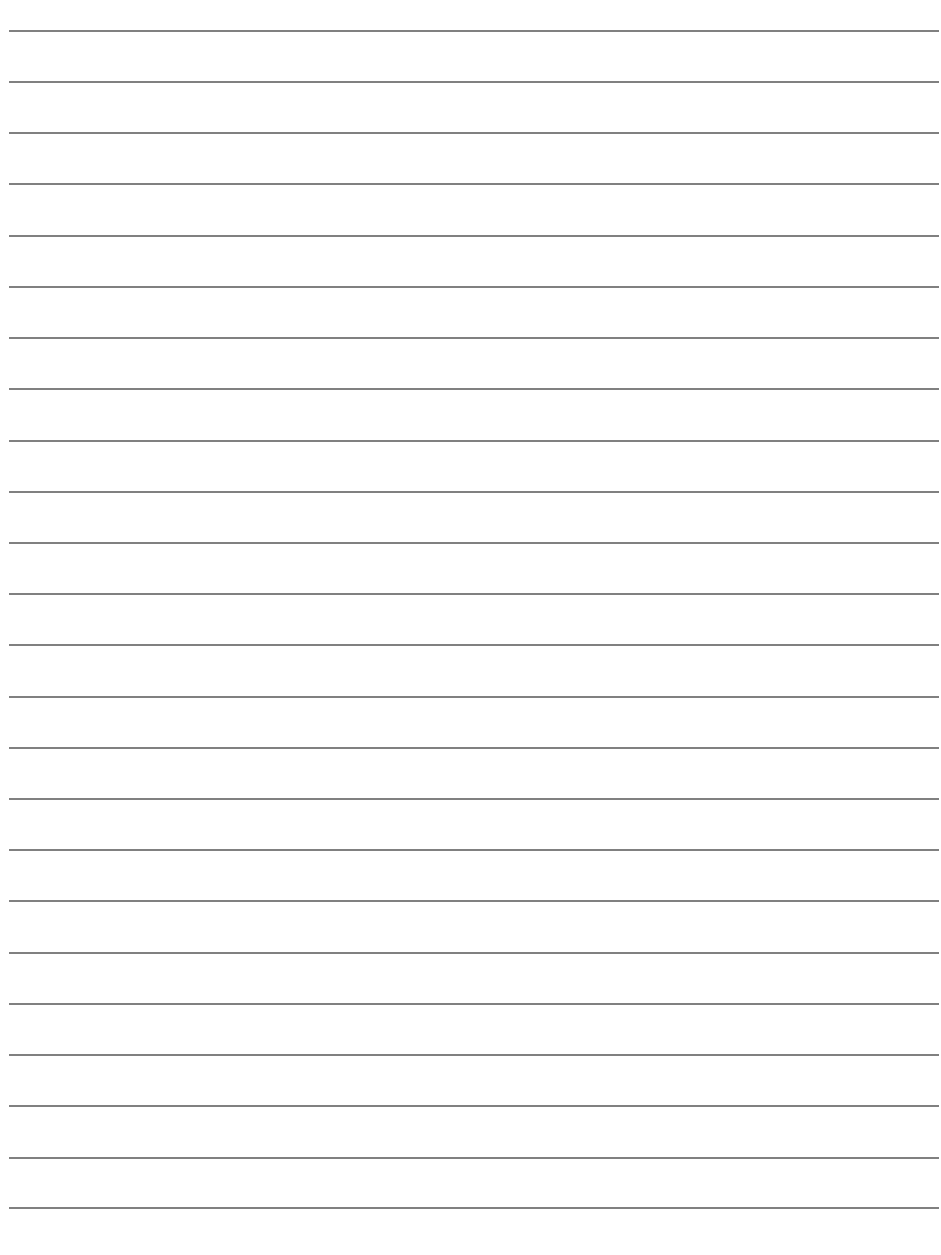

*Page: A-4 Prox-1750 USER*′*S MANUAL*

-

# *TECHNICAL SUMMARY*

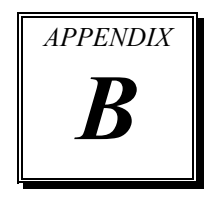

This section introduce you the maps concisely.

Sections include:

- Block Diagram
- $\bullet$  Interrupt Map
- RTC (Standard) RAM Bank
- **Timer & DMA Channels Map**
- $\bullet$  I / O & Memory Map

*Page: B-1* 

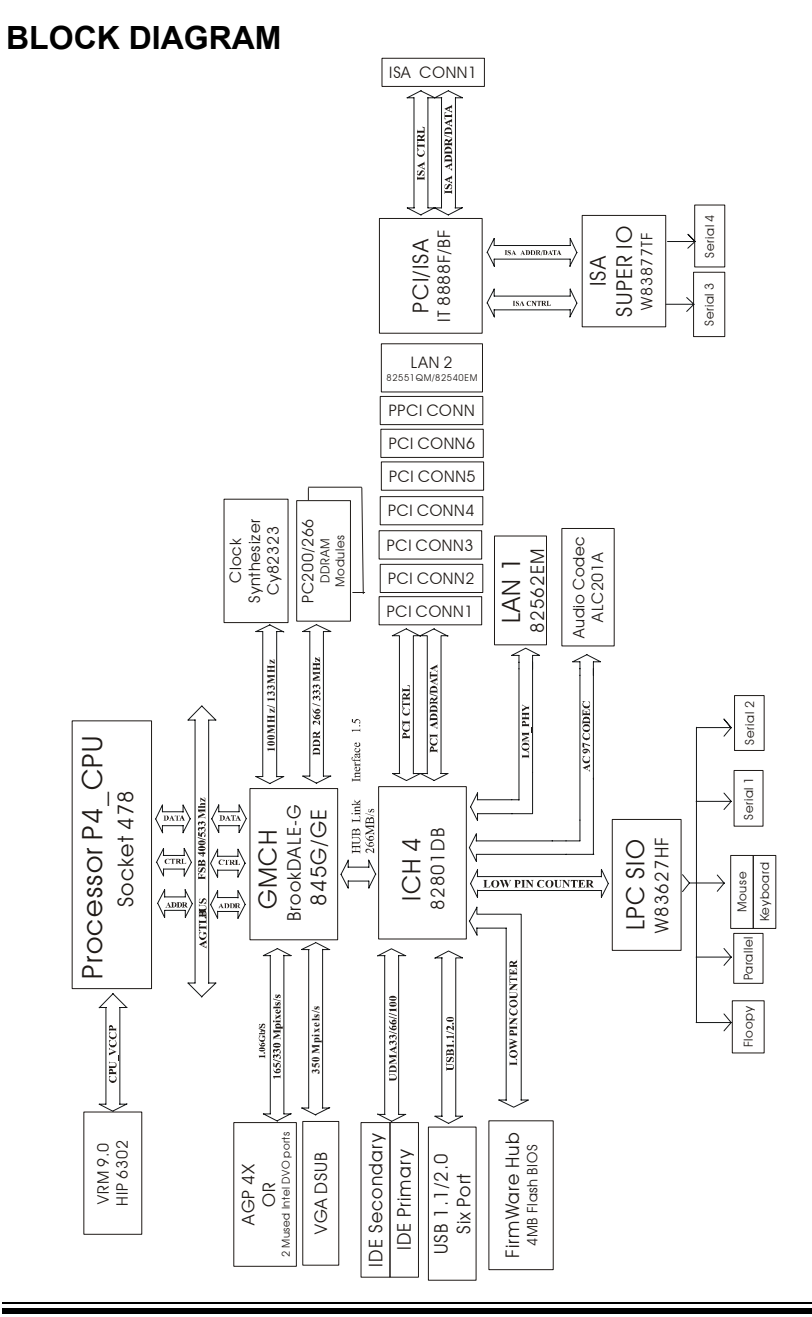

*Page: B-2 Prox-1750 USER*′*S MANUAL*

# **INTERRUPT MAP**

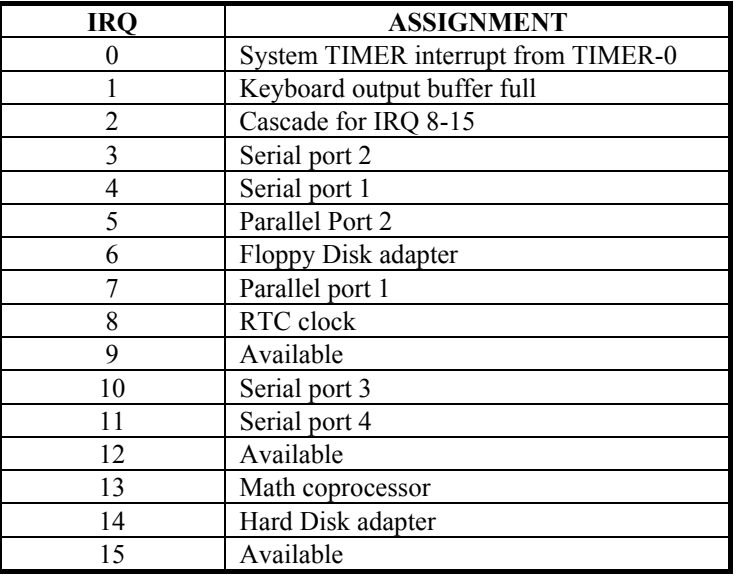

*Prox-1750 USER*′*S MANUAL Page: B-3* 

# **RTC (STANDARD) RAM BANK**

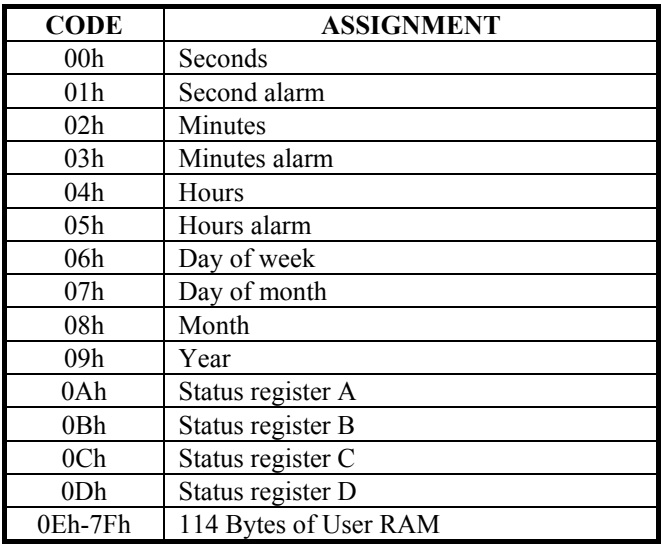

*Page: B-4 Prox-1750 USER*′*S MANUAL*

# **TIMER & DMA CHANNELS MAP**

### **Timer Channel Map :**

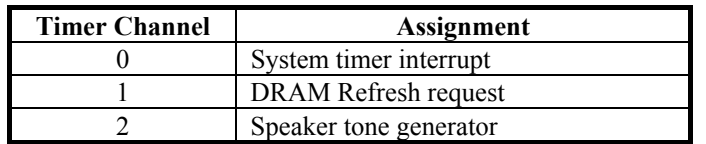

## **DMA Channel Map :**

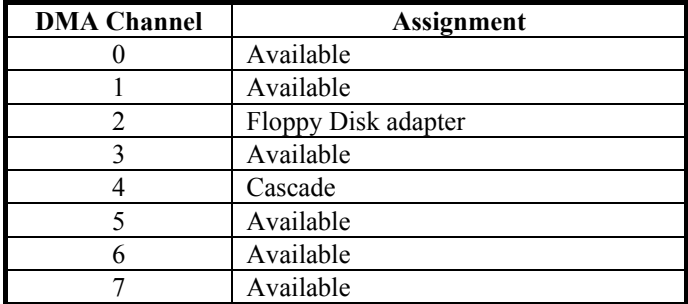

*Prox-1750 USER*′*S MANUAL Page: B-5* 

# **I/O & MEMORY MAP**

# **Fixed I/O Ranges Decoded by ICH2 :**

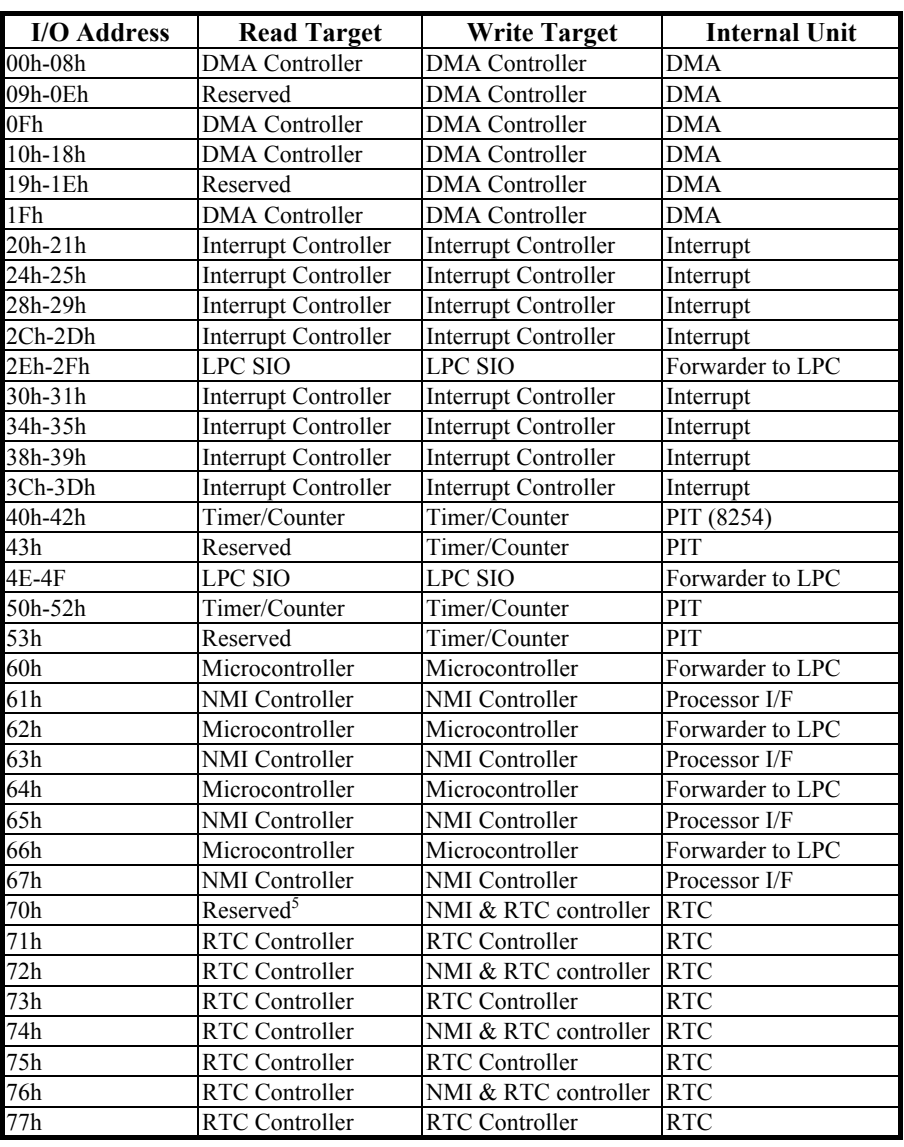

*Page: B-6 Prox-1750 USER*′*S MANUAL*

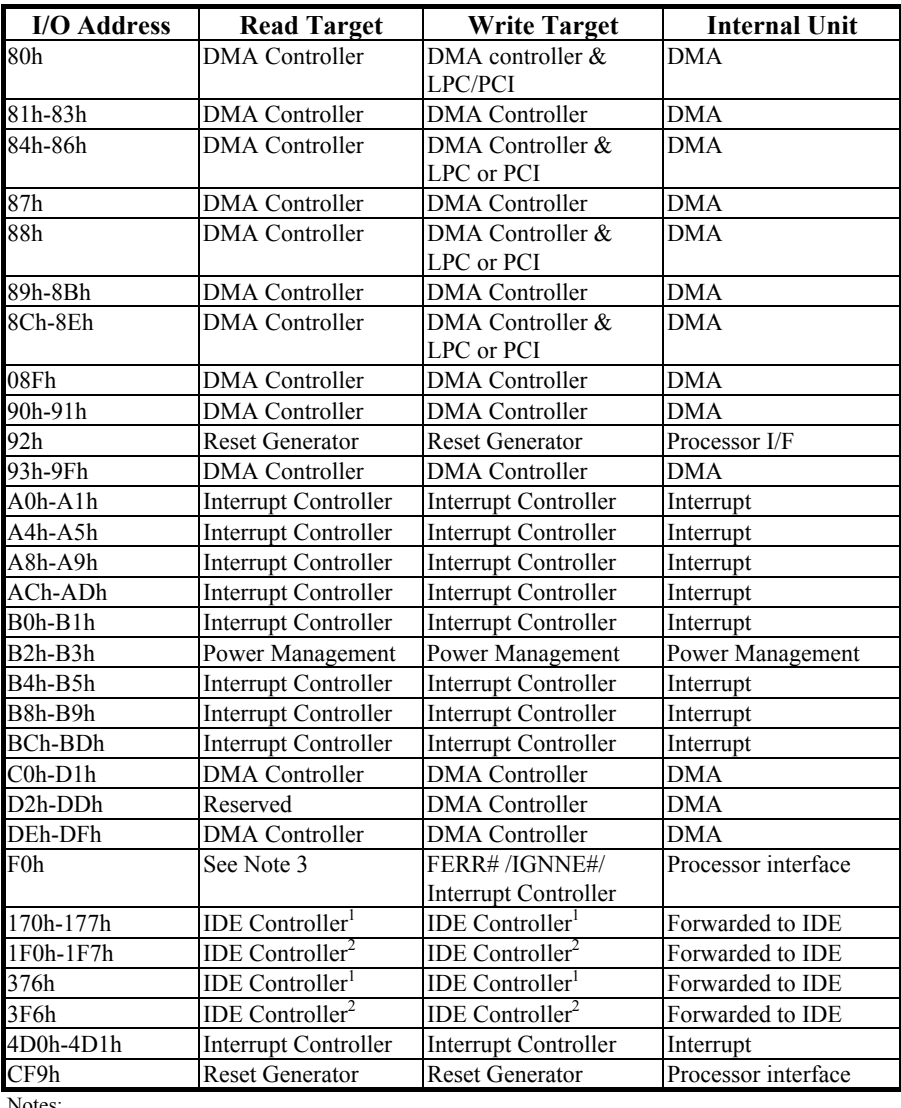

Notes:

1. Only if IDE Standard I/O space is enabled for Primary Drive. Otherwise, the target is PCI.

2. Only if IDE Standard I/O space is enabled for Secondary Drive. Otherwise, the target is PCI.

3. If POS\_DEC\_EN bit is enabled, reads from F0h will not be decoded by the ICH2. If

POS\_DEC\_EN is not enabled, reads from F0h will forward to LPC.

*Prox-1750 USER*′*S MANUAL Page: B-7* 

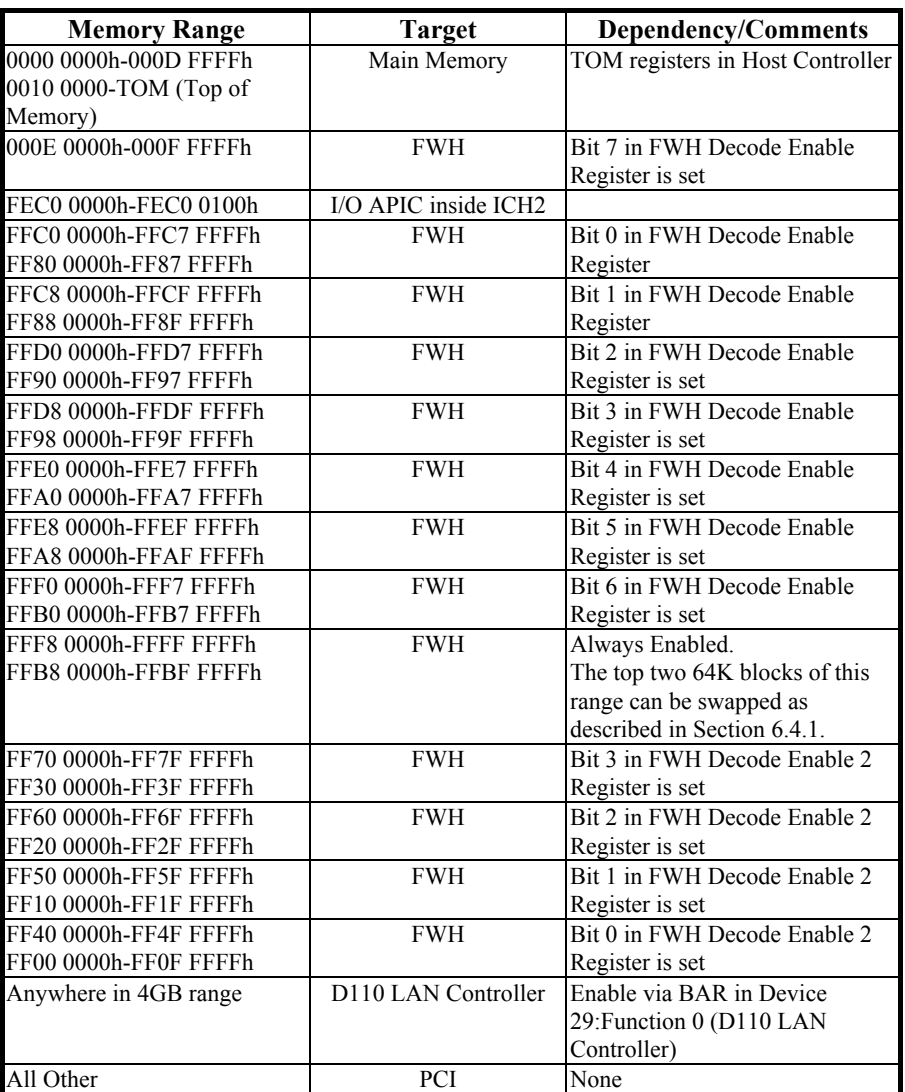

# **Memory Decode Ranges From Processor Perspective :**

*Page: B-8 Prox-1750 USER*′*S MANUAL*

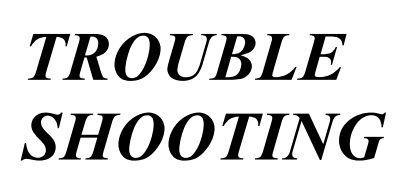

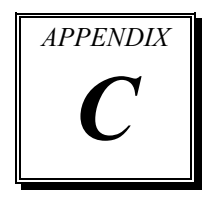

This section outlines the error messages that may occur when you operate the system. It also gives you the suggestions on solving the problems.

Section includes:

- $\bullet$  Trouble Shooting for Error Messages
- $\bullet$  Trouble Shooting for POST Code

*Page: C-1* 

#### **TROUBLE SHOOTING FOR ERROR MESSAGES**

The following information gives you the error messages and the troubleshooting. Please adjust your systems according to the messages below. And make sure all the components and connectors are in proper position and firmly attached. If the errors still encountered, please contact with your distributor for maintenance.

#### **POST BEEP :**

Currently there are two kinds of beep codes in BIOS. One code indicates that a video error has occurred and the BIOS cannot initialize the video screen to display any additional information. This beep code consists of a single long beep followed by two short beeps. The other code indicates that your DRAM error has occurred. This beep code consists of a single long beep repeatedly.

#### **CMOS BATTERY HAS FAILED :**

This message informs you that the CMOS battery is no longer functional. The user should replace it.

#### **CMOS CHECKSUM ERROR :**

This message informs you that the CMOS is incorrect. This error may have caused by a weak battery. Check the battery and replace if necessary.

#### **DISK BOOT FAILURE, INSERT SYSTEM DISK AND PRESS ENTER :**

No boot device was found. This could mean that either a boot drive was not detected or the drive does not contain proper system boot files. Insert a system disk into Drive A: and press < Enter >. If you assumed the system would boot from the hard drive, make sure the controller is inserted correctly and all cables are properly attached. Also make sure the disk is formatted as a boot device. Then reboot the system.

#### **DISKETTE DRIVES OR TYPES MISMATCH ERROR - RUN SETUP :**

Type of diskette drive installed in the system is different from the CMOS definition. Run Setup to reconfigure the drive type correctly.

*Page: C-2 Prox-1750 USER*′*S MANUAL*

#### **DISPLAY SWITCH IS SET INCORRECTLY :**

Display switch on the motherboard can be set to either monochrome or color. This indicates the switch is set to a different setting than indicated in Setup. Determine which setting is correct, and then either turn off the system and change the jumper, or enter Setup and change the VIDEO selection.

#### **DISPLAY TYPE HAS CHANGED SINCE LAST BOOT :**

Since last powering off the system, the display adapter has been changed. You must configure the system for the new display type.

#### **EISA CONFIGURATION CHECKSUM ERROR PLEASE RUN EISA CONFIGURATION UTILITY :**

The EISA non-violatile RAM checksum is incorrect or cannot correctly read the EISA slot. This can indicate either the EISA non-volatile memory has become corrupt or the slot has been configured incorrectly. Also be sure the card is installed firmly in the slot.

#### **EISA CONFIGURATION IS NOT COMPLETE PLEASE RUN EISA CONFIGURATION UTILITY :**

The slot configure information stored in the EISA non-volatile memory is incomplete.

Note: When either of these errors appear, the system will boot in ISA mode, which allows you to run the EISA Configuration Utility.

#### **ERROR ENCOUNTERED INITIALIZING HARD DRIVE :**

Hard drive cannot be initialized. Be sure the adapter is installed correctly and all cables are correctly and firmly attached. Also be sure the correct hard drive type is selected in Setup.

#### **ERROR INITIALIZING HARD DISK CONTROLLER :**

Cannot initialize controller. Make sure the cord is correctly and firmly installed in the bus. Be sure the correct hard drive is selected in Setup. Also check to see if any jumper needs to be set correctly on the hard drive.

*Prox-1750 USER*′*S MANUAL Page: C-3* 

#### **FLOPPY DISK CNTRLR ERROR OR NO CNTRLR PRESENT :**

Cannot find or initialize the floppy drive controller. Make sure the controller is installed correctly and firmly. If there are no floppy drives installed, be sure the Diskette Drive selection in Setup is set to NONE.

#### **INVALID EISA CONFIGURATION**

#### **PLEASE RUN EISA CONFIGURATION UTILITY :**

The non-volatile memory containing EISA configuration information was programmed incorrectly or has become corrupt. Re-run EISA configuration utility to correctly program the memory.

Note: When this error appears, the system will boot in ISA mode, which allows you to run the EISA Configuration Utility.

#### **KEYBOARD ERROR OR NO KEYBOARD PRESENT :**

Cannot initialize the keyboard. Make sure that the keyboard is properly attached and no keys being pressed during the boot.

If you are purposely configuring the system without a keyboard, set the error halt condition in Setup to HALT ON ALL, BUT KEYBOARD. This will cause the BIOS to ignore the missing keyboard and continue the boot.

#### **MEMORY ADDRESS ERROR AT ... :**

Indicates a memory address error at a specific location. You can use this location along with the memory map for your system to find and replace the bad memory chips.

#### **MEMORY PARITY ERROR AT ... :**

Indicates a memory parity error at a specific location. You can use this location along with the memory map for your system to find and replace the bad memory chips.

#### **MEMORY SIZE HAS CHANGED SINCE LAST BOOT :**

Memory has been added or removed since the last boot. In EISA mode use Configuration Utility to reconfigure the memory configuration. In ISA mode enter Setup and enter the new memory size in the memory fields.

*Page: C-4 Prox-1750 USER*′*S MANUAL*

#### **MEMORY VERIFY ERROR AT ... :**

Indicates an error verifying a value already written to memory. Use the location along with your system's memory map to locate the bad chip.

#### **OFFENDING ADDRESS NOT FOUND :**

This message is used in conjunction with the I/O CHANNEL CHECK and RAM PARITY ERROR messages when the segment that has caused the problem cannot be isolated.

#### **OFFENDING SEGMENT :**

This message is used in conjunction with the I/O CHANNEL CHECK and RAM PARITY ERROR messages when the segment that has caused the problem has been isolated.

#### **PRESS A KEY TO REBOOT :**

This will be displayed at the bottom screen when an error occurs that requires you to reboot. Press any key and the system will reboot.

#### **PRESS F1 TO DISABLE NMI, F2 TO REBOOT :**

When BIOS detects a Non-maskable Interrupt condition during boot, this will allow you to disable the NMI and continue to boot, or you can reboot the system with the NMI enabled.

#### **RAM PARITY ERROR – CHECKING FOR SEGMENT :**

Indicates a parity error in Random Access Memory.

#### **Should be Empty But EISA Board Found PLEASE RUN EISA CONFIGURATION UTILITY :**

A valid board ID was found in a slot that was configured as having no board ID.

Note: When this error appears, the system will boot in ISA mode, which allows you to run the EISA Configuration Utility.

#### **Should Have EISA Board But Not Found PLEASE RUN EISA CONFIGURATION UTILITY :**

The board installed is not responding to the ID request, or no board ID has been found in the indicated slot.

Note: When this error appears, the system will boot in ISA mode, which allows you to run the EISA Configuration Utility.

*Prox-1750 USER*′*S MANUAL Page: C-5* 

#### **Slot Not Empty :**

Indicates that a slot designated as empty by the EISA Configuration Utility actually contains a board.

## **SYSTEM HALTED, (CTRL-ALT-DEL) TO REBOOT :**

Indicates the present boot attempt has been aborted and the system must be rebooted. Press and hold down the CTRL and ALT keys and press DEL.

#### **Wrong Board in Slot**

#### **PLEASE RUN EISA CONFIGURATION UTILITY :**

The board ID does not match the ID stored in the EISA non-volatile memory.

Note: When this error appears, the system will boot in ISA mode, which allows you to run the EISA Configuration Utility.

#### **FLOPPY DISK(S) FAIL (80) :**

Unable to reset floppy subsystem.

#### **FLOPPY DISK(S) FAIL (40) :**

Floppy type dismatch.

#### **Hard Disk(S) Fail (80) :**

Hard Disk Drive reset failed.

#### **Hard Disk(S) Fail (40) :**

Hard Disk Drive controller diagnostics failed.

#### **Hard Disk(S) Fail (20) :**

Hard Disk Drive initialization error.

#### **Hard Disk(S) Fail (10) :**

Unable to recalibrate fixed disk.

#### **Hard Disk(S) Fail (08) :**

Sector Verify failed.

#### **Keyboard is locked out – Unlock the key :**

BIOS detect the keyboard is locked. P17 of keyboard controller is pulled low.

*Page: C-6 Prox-1750 USER*′*S MANUAL*

#### **Keyboard error or no keyboard present :**

Cannot initialize the keyboard. Make sure the keyboard is attached correctly and no keys are being pressed during the boot.

#### **Manufacturing POST loop :**

System will repeat POST procedure infinitely while the P15 of keyboard controller is pull low. This is also used for M/B burn in test.

#### **BIOS ROM checksum error – System halted :**

The checksum of ROM address F0000H-FFFFFH is bad.

#### **Memory test fail :**

BIOS reports the memory test fail if the onboard memory is tested error.

*Prox-1750 USER*′*S MANUAL Page: C-7* 

# **TROUBLE SHOOTING FOR POST CODES**

The lists below indicate you the post codes. Please follow the instruction to adjust your system. If the error still occurred, please contact with your distributor for maintenance.

- **CFh :** Test CMOS R/W functionality.
- **C0h :** Early chipset initialization
	- Disable shadow RAM
	- Disable L2 cache (socket 7 or below)
	- Program basic chipset registers

#### **C1h :** Detect memory

- Auto-detection of DRAM size, type and ECC
- Auto-detection of L2 cache (socket 7 or below)
- **C3h :** Expand compressed BIOS code to DRAM.
- **C5h :** Call chipset hook to copy BIOS black to E000 & F000 shadow RAM.
- **0h1** : Expand the Xgroup codes locating in physical address 1000:0
- **02h :** Reserved.
- **03h :** Initial Superio\_Early\_Init switch.
- **04h :** Reserved.
- **05h :** 1. Blank out screen 2. Clear CMOS error flag
- **06h :** Reserved
- **07h :** 1. Clear 8042 interface 2. Initialize 8042 self-test

*Page: C-8 Prox-1750 USER*′*S MANUAL*

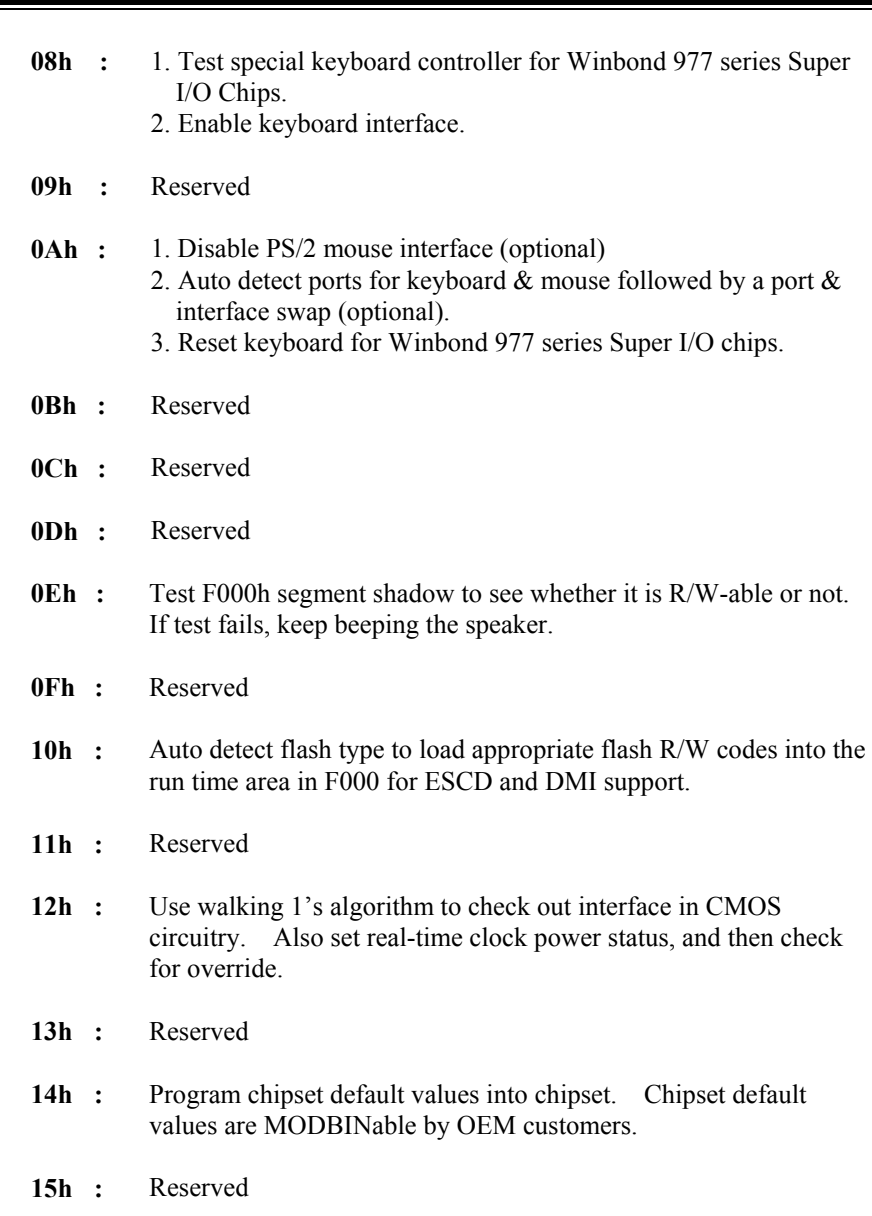

**16h :** Initial Early\_Init\_Onboard\_Generator switch.

*Prox-1750 USER*′*S MANUAL Page: C-9* 

- **17h :** Reserved
- 18h : Detect CPU information including brand, SMI type (Cyrix or Intel) and CPU level (586 or 686).
- **19h :** Reserved
- 1Ah : Reserved
- **1Bh** : Initial interrupts vector table. If no special specified, all H/W interrupts are directed to SPURIOUS\_INIT\_HDLR & S/W interrupts to SPURIOUS\_soft\_HDLR.
- **1Ch :** Reserved
- 1Dh : Initial EARLY\_PM\_INIT switch
- **1Eh :** Reserved
- **1Fh :** Load keyboard matrix (notebook platform)
- **20h :** Reserved
- **21h :** HPM initialization (notebook platform)
- **22h :** Reserved
- 23h : 1. Check validity of RTC value:
	- e.g. a value of 5Ah is an invalid value for RTC minute.
	- 2. Load CMOS settings into BIOS stack. If CMOS checksum fails, use default value instead.
	- 3. Prepare BIOS resource map for PCI & PnP use. If ESCD is valid, take into consideration of the ESCD's legacy information.
	- 4. Onboard clock generator initialization. Disable respective
	- clock resource to empty PCI & DIMM slots.
	- 5. Early PCI initialization:
		- -Enumerate PCI bus number
		- -Assign memory & I/O resource
		- -Search for a valid VGA device & VGA BIOS, and put it into C000:0.

*Page: C-10 Prox-1750 USER*′*S MANUAL*

- **24h :** Reserved
- **25h :** Reserved
- 26h : Reserved
- **27h :** Initialize INT 09 buffer
- 28h : Reserved
- **29h :** 1. Program CPU internal mtrr (P6 & PII) for 0-640K memory address.
	- 2. Initialize the APIC for Pentium class CPU.
	- 3. Program early chipset according to CMOS setup. Example: onboard IDE controller.
	- 4. Measure CPU speed.
	- 5. Invoke video BIOS.
- 2Ah : Reserved
- 2Bh : Reserved
- 2Ch : Reserved
- **2Dh :** 1. Initialize multi-language 2. Put information on screen display, including Award title, CPU type, CPU speed …
- **2Eh :** Reserved
- 2Fh : Reserved
- **30h :** Reserved
- **31h :** Reserved
- **32h :** Reserved
- **33h :** Reset keyboard except Winbond 977 series Super I/O chips.

*Prox-1750 USER*′*S MANUAL Page: C-11* 

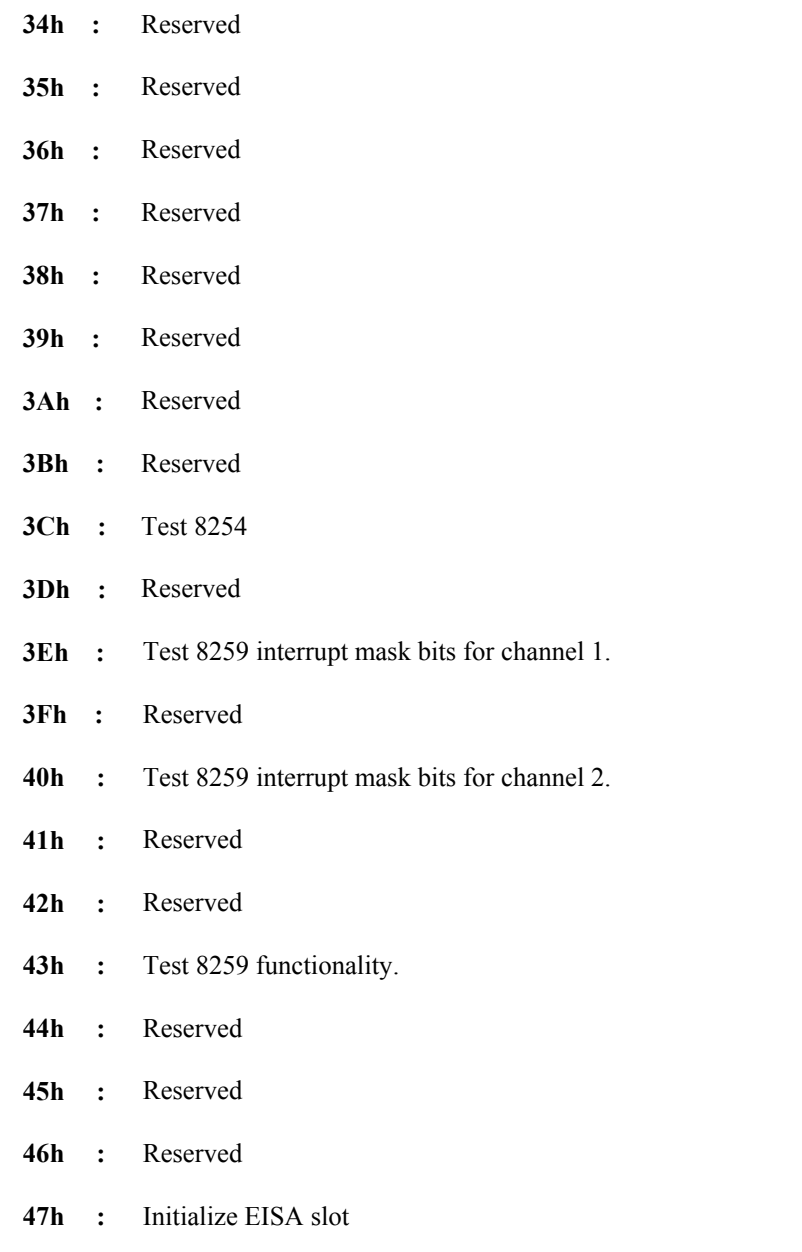

*Page: C-12 Prox-1750 USER*′*S MANUAL*

L,

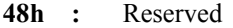

- **49h :** 1. Calculate total memory by testing the last double word of each 64K page.
	- 2. Program writes allocation for AMD K5 CPU.
- **4Ah :** Reserved
- **4Bh :** Reserved
- **4Ch :** Reserved
- **4Dh :** Reserved
- **4Eh :** 1. Program MTRR of M1 CPU
	- 2. Initialize L2 cache for P6 class CPU & program CPU with proper cacheable range.
	- 3. Initialize the APIC for P6 class CPU.
	- 4. On MP platform, adjust the cacheable range to smaller one in case the cacheable ranges between each CPU are not identical.
- **4Fh :** Reserved
- **50h :** Initialize USB
- **51h :** Reserved
- **52h** : Test all memory (clear all extended memory to 0)
- **53h :** Reserved
- **54h :** Reserved
- **55h :** Display number of processors (multi-processor platform)
- **56h :** Reserved
- **57h :** 1. Display PnP logo 2. Early ISA PnP initialization -Assign CSN to every PnP device.

*Prox-1750 USER*′*S MANUAL Page: C-13*
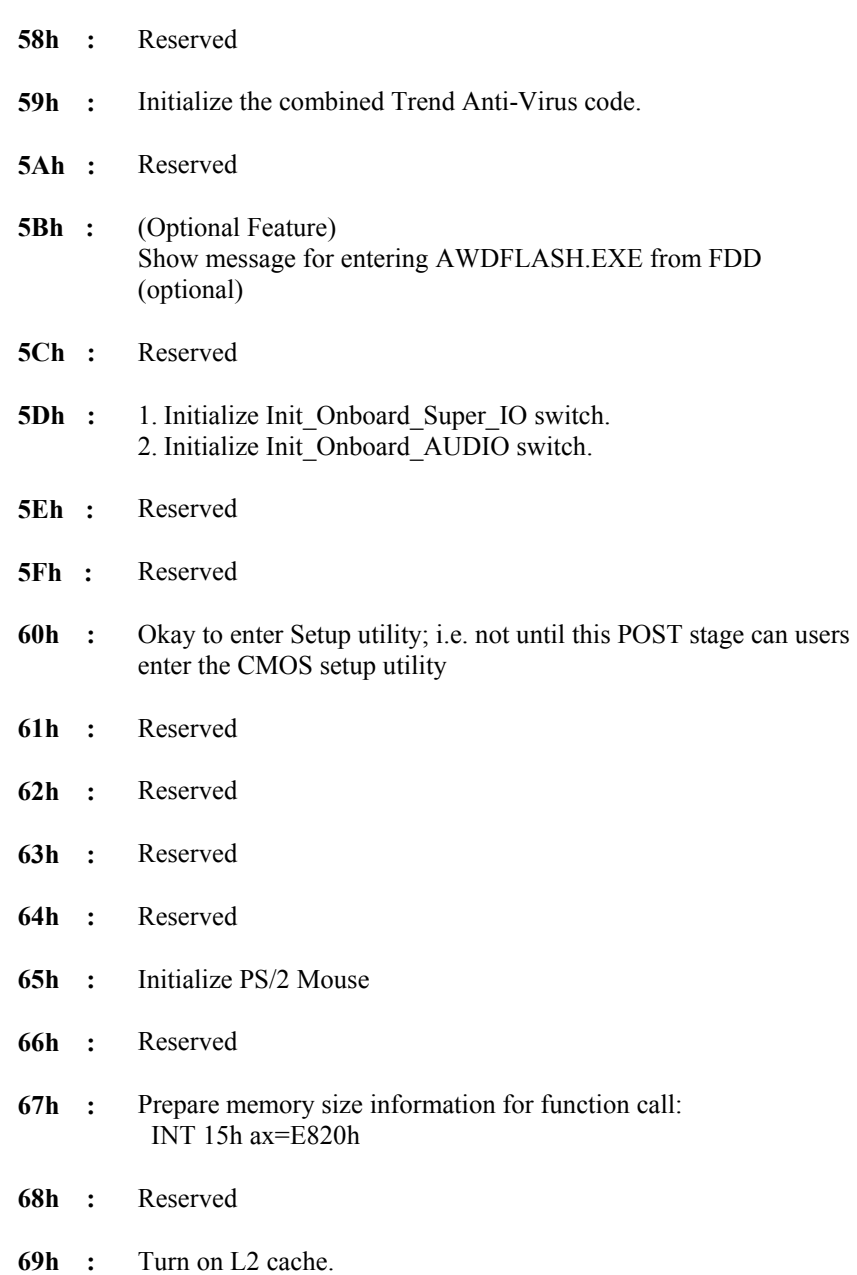

*Page: C-14 Prox-1750 USER*′*S MANUAL*

L,

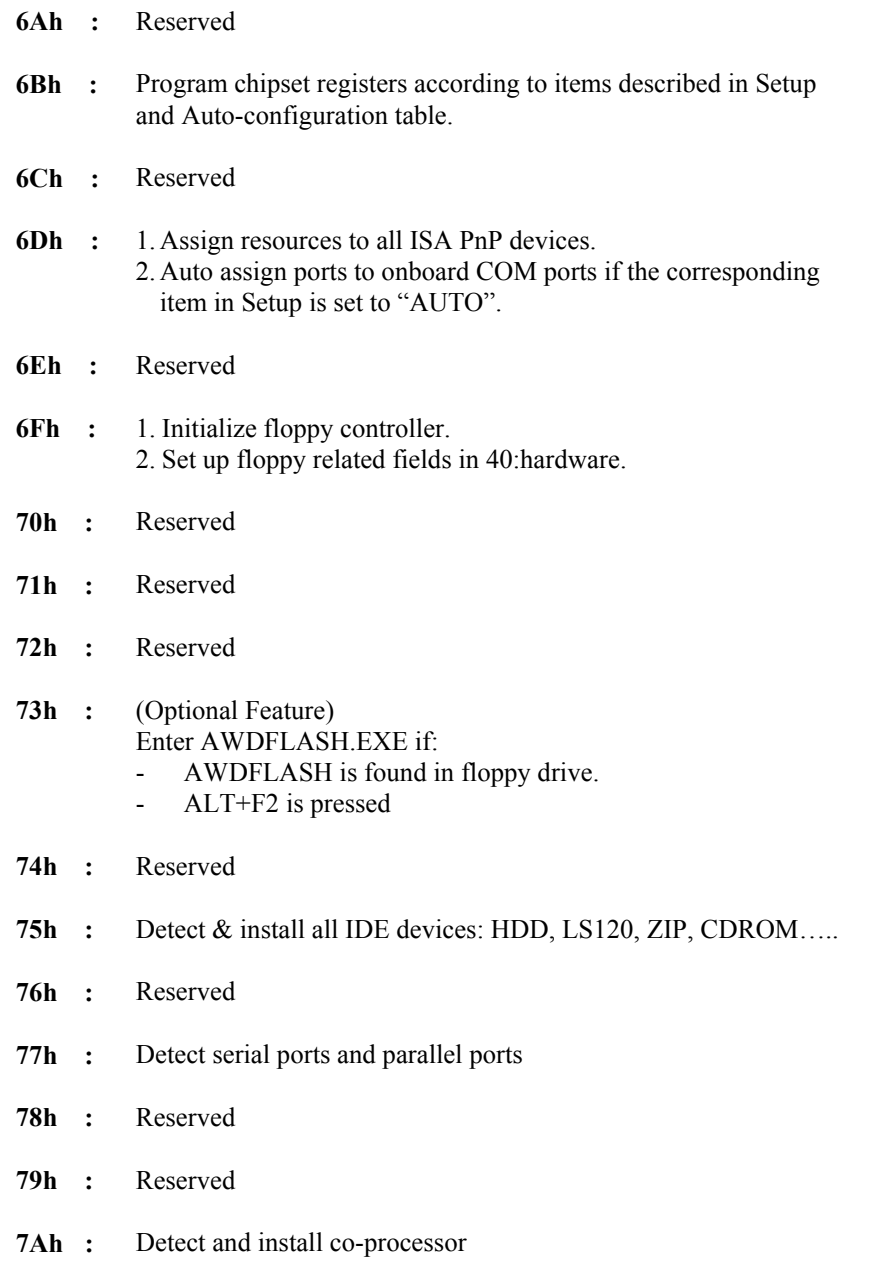

*Prox-1750 USER*′*S MANUAL Page: C-15* 

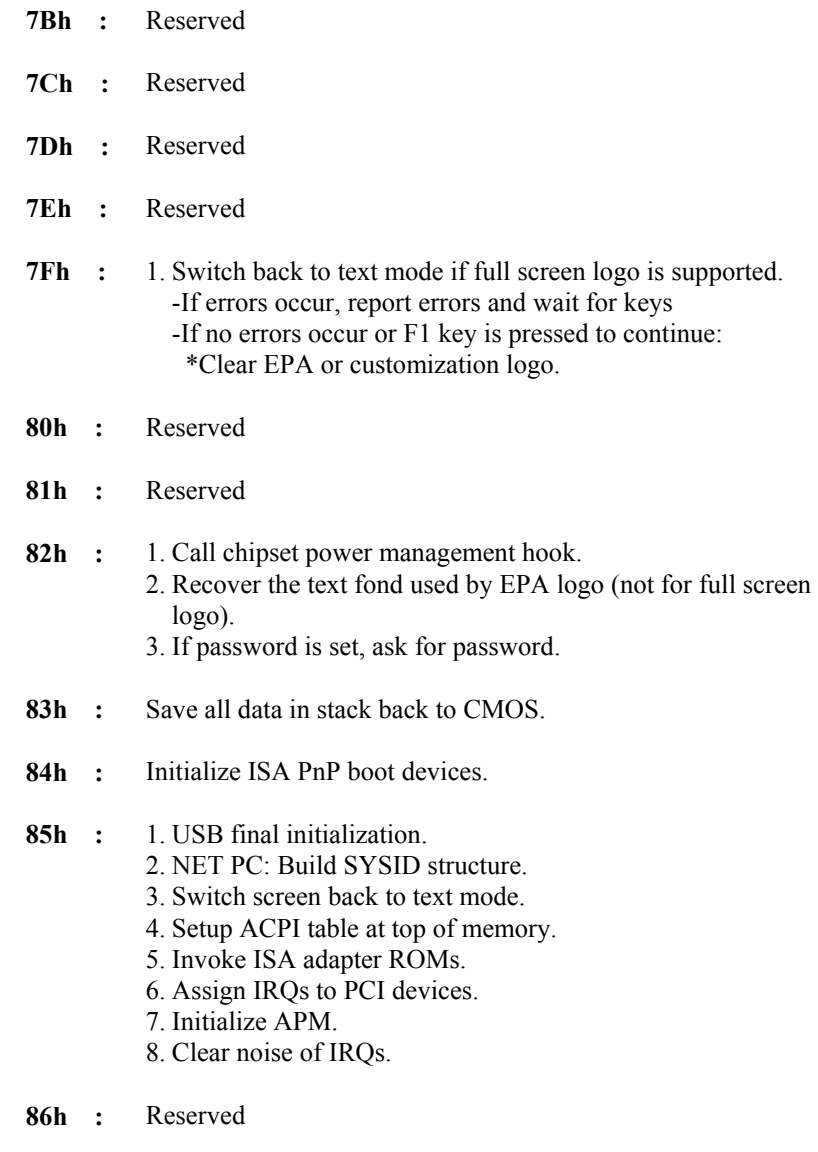

**87h :** Reserved

*Page: C-16 Prox-1750 USER*′*S MANUAL*

L,

- **88h :** Reserved
- **89h :** Reserved
- **90h :** Reserved
- **91h :** Reserved
- **92h :** Reserved
- 93h : Read HDD boot sector information for Trend Anti-Virus code.

## **94h :** 1. Enable l2 cache.

- 2. Program boot up speed.
- 3. Chipset final initialization.
- 4. Power management final initialization.
- 5. Clear screen and display summary table
- 6. Program K6 write allocation.
- 7. Program P6 class write combining.

## 95h : 1. Program daylight saving.

2. Update keyboard LED and typematic rate.

## **96h :** 1. Build MP table.

- 2. Build and update ESCD.
- 3. Set CMOS century to 20h or 19h.
- 4. Load CMOS time into DOS timer tick.
- 5. Build MSIRQ routing table.
- **FFh** : Boot attempt (INT 19h)

*Prox-1750 USER*′*S MANUAL Page: C-17* 

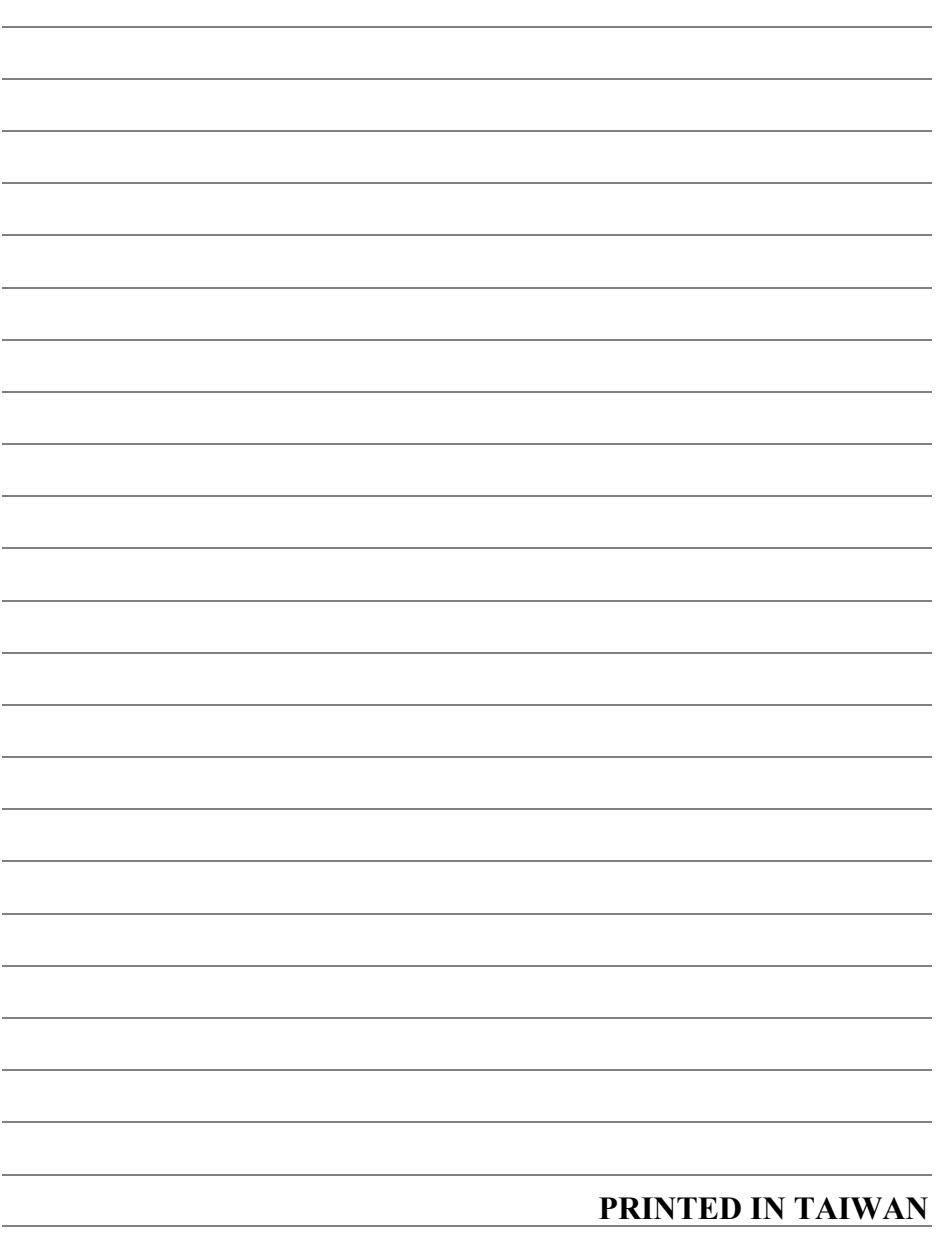

*Page: C-18 Prox-1750 USER*′*S MANUAL*

L,